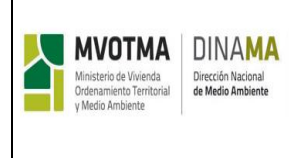

# **1. OBJETIVO**

Proporcionar información a los usuarios para facilitar el ingreso de los trámites de Solicitud de Autorización de Desagüe e Informe Ambiental de Operación en formato electrónico a través del Sistema de Información Ambiental (SIA).

# **2. ALCANCE**

Este manual aplica a los tramites de Solicitud de Desagüe/ Industrial e Informes Ambientales de Operación; y es referencia para el ingreso de los trámites por parte de los profesionales competentes registrados ante DINAMA (ACDA).

# **3. DEFINICIONES:**

**ACDA:** Área Control y Desempeño Ambiental

**SAD:** Solicitud de Autorización de Desagüe, es el trámite para cumplir con los requisitos necesarios para contar con la Solicitud de Autorización de Desagüe.

**IAO:** Informe Ambiental de Operación, es un informe presentado por el emprendimiento, con un formato predeterminado que registra su desempeño ambiental durante un periodo de tiempo (R/DN/235/009).

**PTE:** Planta de Tratamiento de Efluentes.

**SIA:** Sistema de Información Ambiental, es la base de datos MVOTMA DINAMA.

**Profesional Competente:** es el profesional registrado según Decreto 253/79 (Art.26).

**Módulo o sección:** corresponde al formulario que se muestra cuando se aprietan las distintas "solapas".

**Recuadro (o bloque):** es la parte formulario que queda englobada dentro de un recuadro

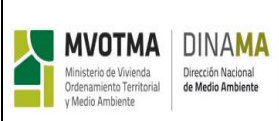

**Ventana emergente:** ventana que se despliega para completar cierta información

**Interfaz:** desde el punto de vista del usuario externo, existen dos interfaces: del profesional competente y del representante legal. Cada una se accede desde el mismo link.

**Empresa:** es la razón social responsable de las actividades sujetas a control. Desde el punto de vista de la base de datos se tiene las siguientes particularidades:

- Un emprendimiento puede tener muchas plantas.
- Un emprendimiento puede tener asignados varios profesionales competentes; una planta puede tener asignado solo un profesional competente.
- Para asignar al profesional competente, el representante legal del emprendimiento deberá presentar una nota firmada, en Mesa de Entrada, donde indique el profesional registrado ante DINAMA responsable de realizar el trámite de SAD o de IAO. En DINAMA se vincula dicho profesional con el emprendimiento y con planta.

Para los casos en que el emprendimiento todavía no haya presentado el trámite de SAD, se asigna el profesional competente en DINAMA al emprendimiento.

 **Planta/Emprendimiento:** es el sujeto de control, y se asocia con una ubicación geo-localizada determinada.

# **4. DESARROLLO:**

## **4.1. Consideraciones generales para trámite SAD**

#### **4.1.1. Módulos del Trámite**

El formulario se divide en múltiples *secciones* o *módulos*. Para poder acceder a una de las secciones, simplemente se debe hacer clic en el nombre de la sección.

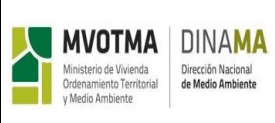

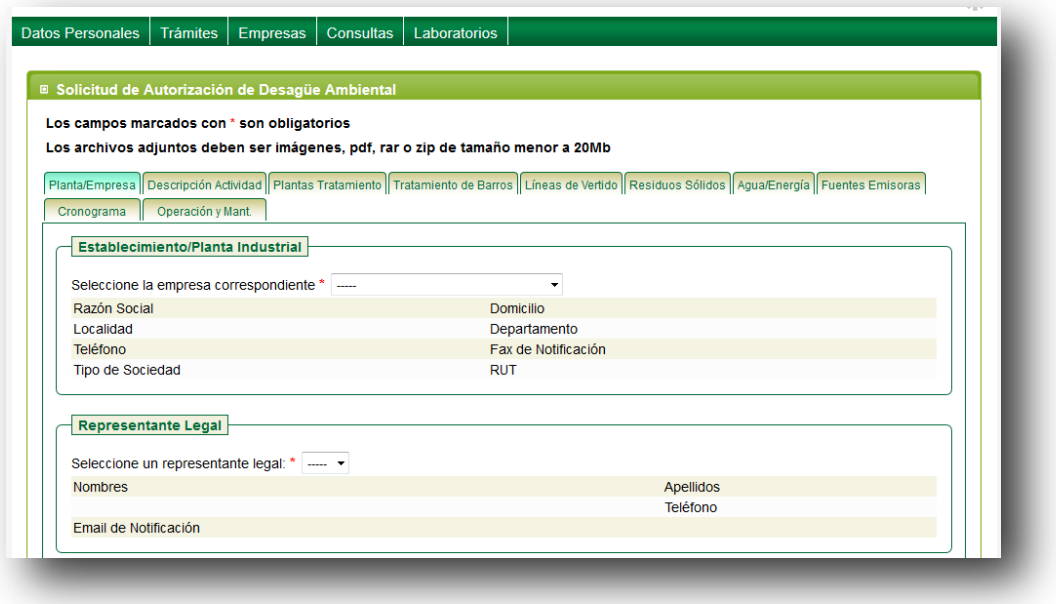

**Figura 1:** Panel de secciones de los formularios de trámites

## **4.1.2. Guardado del Trámite**

Los trámites pueden guardarse múltiples veces, sin la necesidad de completar todos los datos, teniendo la posibilidad de posteriormente recuperar la información y continuar completando el formulario. El sistema validará que se hayan completado al menos un conjunto de datos obligatorios de las secciones ingresadas. Para guardar el trámite debe hacer clic en el botón "Guardar" en la parte inferior del formulario del trámite; éste quedará en estado "Ingresando".

En caso que se detecte que faltan datos imprescindibles, el sistema desplegará un mensaje en color rojo indicando que datos está faltando.

Para continuar completando el trámite que se dejó en estado "Ingresando" debe ir al Menú Trámites—Div. Control—Consultasdesplegar Planta-marcar la planta que se va a ingresar y presionar Buscar.

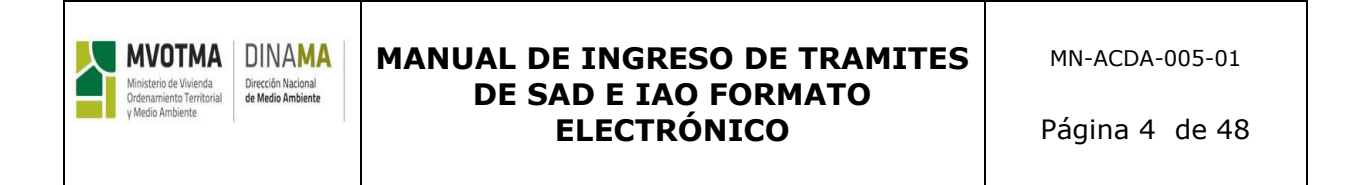

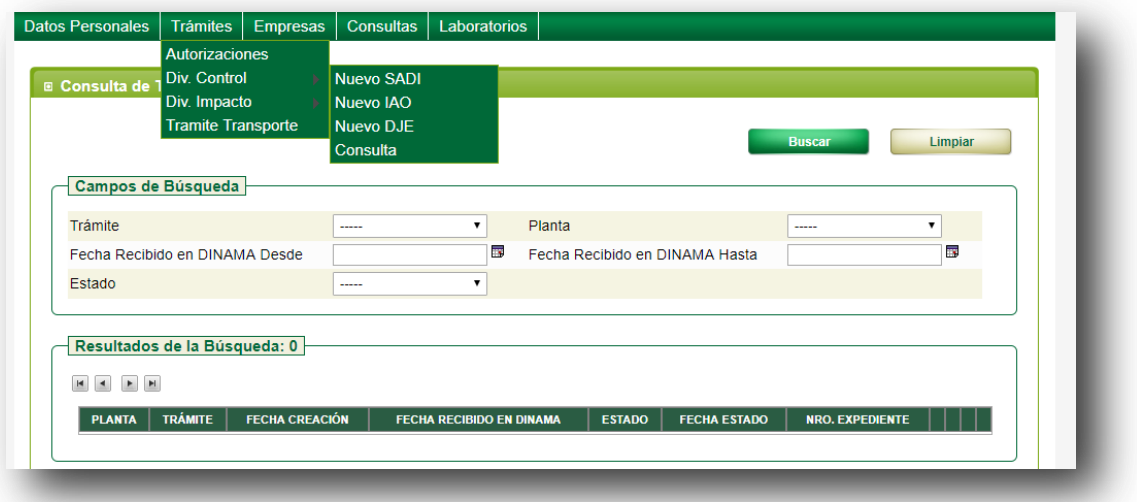

**Figura 2:** Panel para recuperar el trámite en estado "Ingresando"

#### **4.1.3. Envío del Trámite**

Una vez que se completó toda la información del formulario, este debe ser enviado para ser recibido en DINAMA. Para enviar el formulario se debe hacer clic en el botón "Enviar" en la parte inferior del mismo.

El sistema validará que se hayan completado todas las secciones del trámite antes de enviarlo, en caso que se detecten datos faltantes se desplegarán mensajes en color rojo indicando los datos que faltan.

Una vez enviado el trámite no podrá ser modificado, y el botón de "Guardar" se mostrará deshabilitado.

#### **4.1.4. Impresión del Formulario ya completado**

En la parte inferior del formulario aparece el botón "Imprimir"; éste genera un documento PDF que puede ser impreso o descargado a la máquina del usuario. Si el Formulario no ha sido enviado aún a DINAMA, (con lo cual todavía es editable), entonces aparecerá una marca de agua que indica que es un borrador; si el Formulario ya se ha enviado a DINAMA (siendo la versión final) no aparece esta marca de agua.

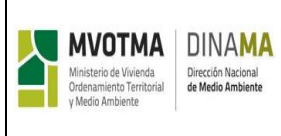

# **4.1.5. Presentación del Formulario impreso en DINAMA y comienzo del trámite**

Una copia impresa del Formulario de SAD se presenta en Mesa de Entrada de DINAMA, firmada por el profesional competente y el representante legal, con los timbres correspondientes, adjuntando toda información requerida que no se completa en el formulario en línea. Mesa de Entrada inicia formalmente el trámite, mediante el sello y fecha.

# **4.1.6. Corrección del Trámite**

Una vez recibido el trámite en el Área correspondiente, el técnico del Área asignado al estudio del mismo, lo pasa al estado "EN ESTUDIO". Una vez que se aprueba o rechaza por Resolución del Director Nacional, se pasa a estado "APROBADO" o "RECHAZADO".

Si en el estudio se entiende que el trámite requiere una modificación en el formulario on line el técnico del Área lo pasa al estado "CORRECCIÓN", lo que habilita la edición del formulario para que el profesional competente pueda modificar eventuales detalles observados. Luego de realizada la corrección el profesional competente deberá pasar al estado "ENVIADO" nuevamente el trámite. No es necesario presentar en Mesa de Entrada el formulario.

En caso que el trámite sea RECHAZADO, o se requiera cambios en el proyecto, se deberá presentar un nuevo formulario del trámite, lo cual estará indicado en la notificación al interesado.

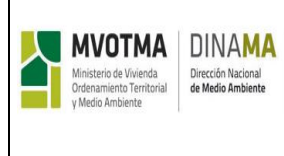

# **4.2. SOLICITUD DE AUTORIZACIÓN DE DESAGÜE (SAD)**

Para ingresar un nuevo formulario de SAD el profesional competente, previamente registrado y asignado a la empresa, debe seleccionar la opción "Trámites" del menú principal, y luego "Div. Control", "Nuevo SADI", tal como muestra la siguiente figura:

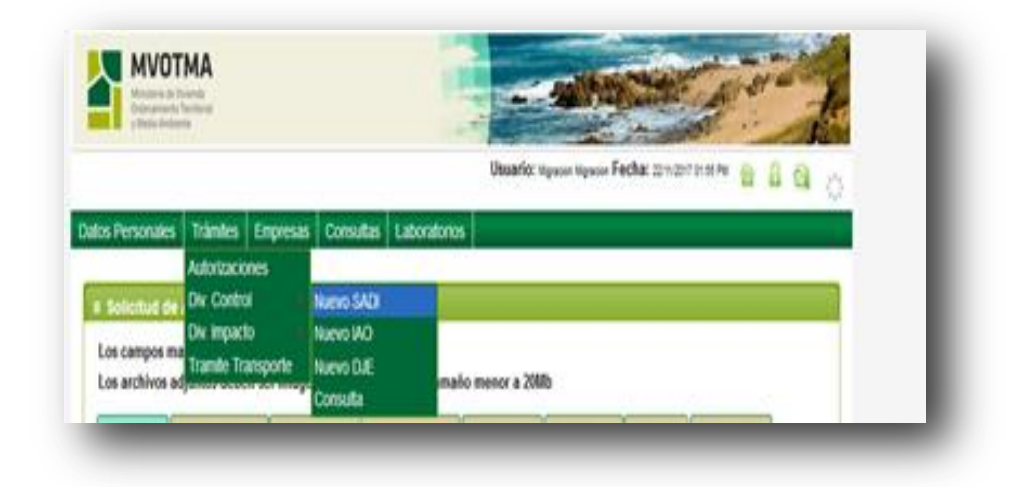

**Figura 3:** Opción de ingreso de trámite SAD en el menú principal.

Una vez seleccionada esta opción, el sistema mostrará el formulario correspondiente al ingreso de datos. Dicho formulario está dividido en varias secciones, las cuales se enumeran a continuación:

- Planta/Empresa: Este módulo corresponde a los datos generales de la empresa y la planta para la cual se presenta la SAD.
- Descripción actividad: Este módulo abarca la descripción de la actividad o del proceso industrial, el nivel de actividad o los rubros de producción, y sus materias primas.
- Plantas de Tratamiento: En este módulo se deberá declarar las características de las corrientes de efluentes que ingresan a la PTE,

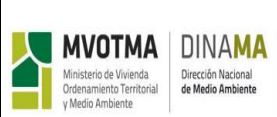

así como una descripción de las unidades de tratamiento que conforman la PTE.

- Tratamiento de Barros: En este módulo se declararán las unidades de tratamiento de barro con las que cuenta la PTE.
- Líneas de Vertido: En este módulo se deberán indicar los cuerpos receptores a los cuales se vierten los efluentes líquidos de la planta (curso de agua, colector, infiltración, etc.) y las líneas de vertido de efluente final que descargan a estos cuerpos
- Residuos Sólidos: En este módulo se listarán los residuos sólidos generados en el emprendimiento. En el caso de los emprendimientos que presentan Plan de Gestión de Residuos Sólidos, no es necesario completar esta sección.
- Agua/Energía: En este módulo se declararán las diferentes fuentes de extracción de agua y fuentes de energía utilizadas por la planta y los consumos máximos.
- Fuentes Emisoras: En este módulo el profesional indicará los diferentes focos emisores (emisiones gaseosas) con que cuenta el emprendimiento y los contaminantes que estos emiten a la atmósfera.
- Cronograma: En este módulo se especificará el cronograma de obras a seguir para la construcción de PTE
- Operación y Mantenimiento: En el último módulo del formulario, el profesional indicará los detalles sobre la operación y el mantenimiento de la PTE.

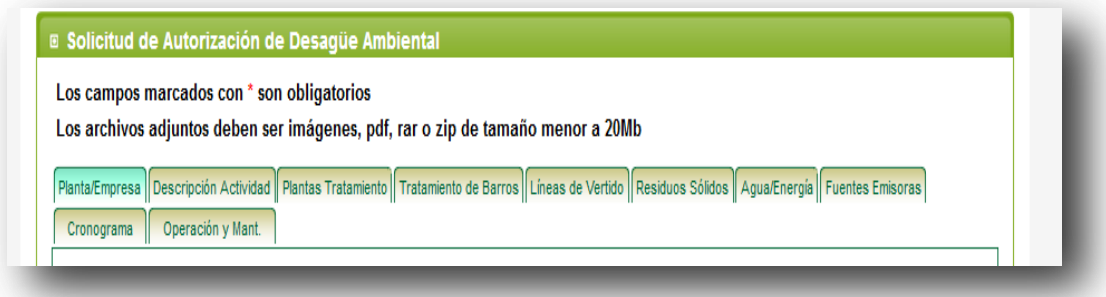

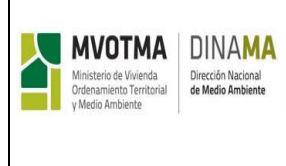

MN-ACDA-005-01

**Figura 4:** Secciones/módulos del formulario

## **4.2.1. Módulo Planta/Empresa**

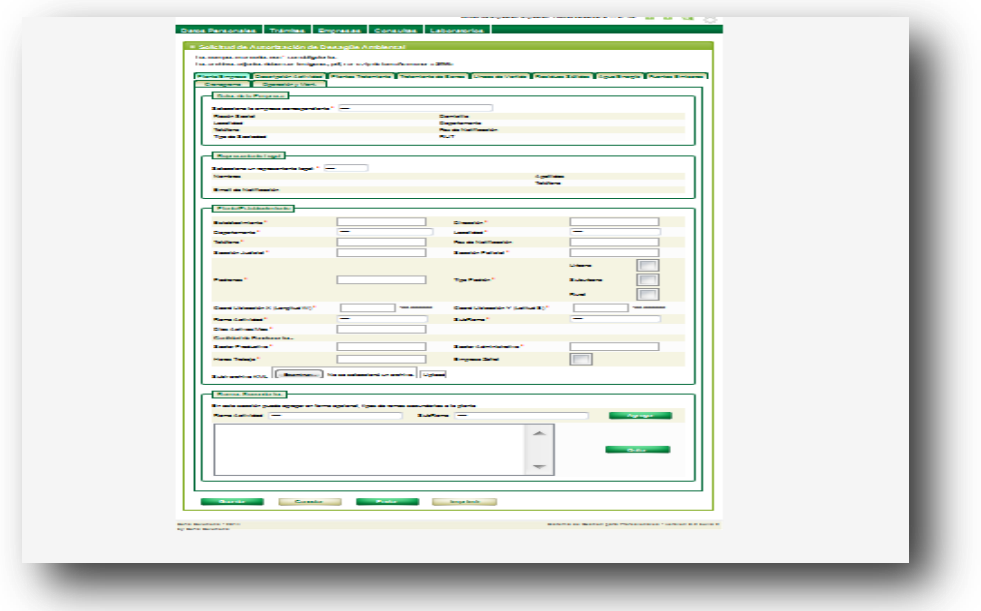

**Figura 5:** Módulo Planta/Empresa

En el primer módulo del formulario, el profesional competente deberá seleccionar la empresa a la cual pertenece el trámite.

Posteriormente completará los datos de ubicación, padrón, coordenadas, ramo de actividad, subramo, etc. de la planta. En caso de indicar que se trata de una empresa zafral, se deberán especificar los meses de producción.

Asimismo se deberá subir un archivo kmz con la ubicación del emprendimiento.

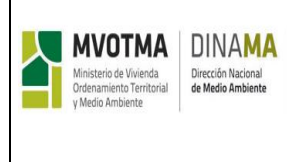

# **4.2.2. Módulo: Descripción de la actividad**

La siguiente figura muestra el formulario correspondiente a la sección de proceso industrial.

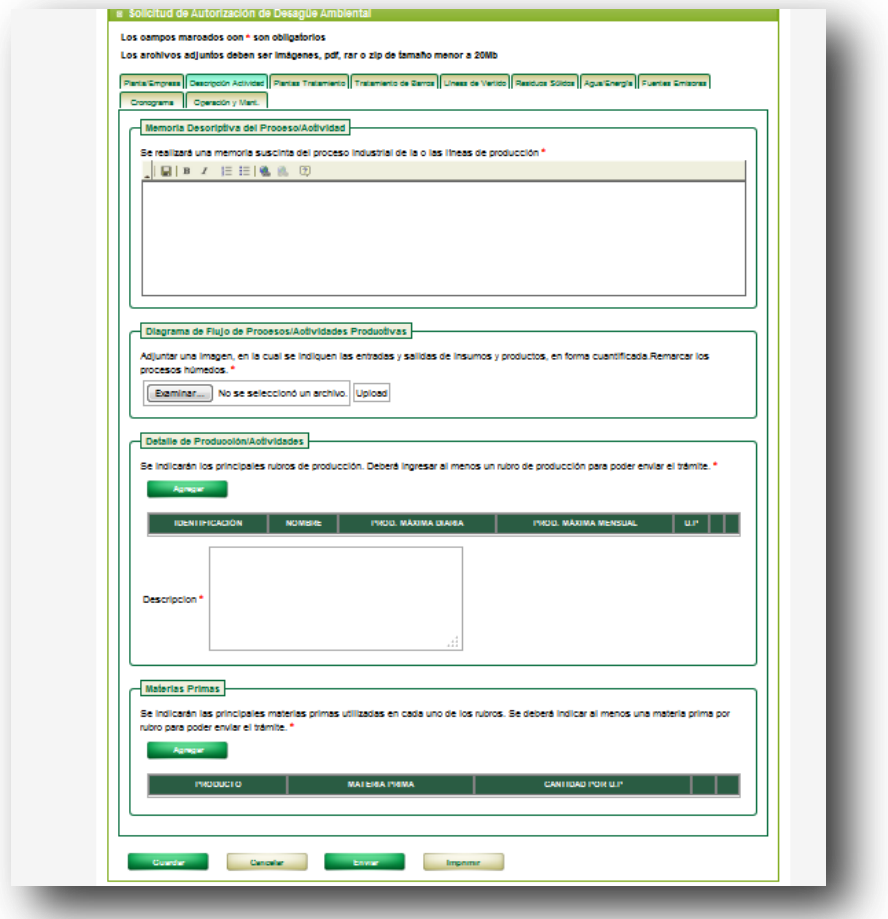

**Figura 6:** Módulo "Descripción de la actividad", donde se visualizan los recuadros: "Memoria descriptiva del Proceso/Actividad", "Diagrama de Flujo del Proceso/Actividades Productivas", "Detalle de producción/actividades" y "Materias Primas"

En el primer recuadro, el profesional competente deberá escribir una memoria descriptiva de la actividad.

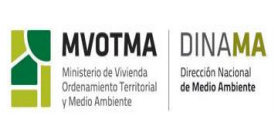

En el recuadro siguiente, denominado "Diagrama de flujo de Procesos/Actividades productivas", deberá adjuntar una imagen con el flujo de la actividad. (el formato puede ser jpg, pdf, rar o zip) Luego se declararán el detalle de producción y las materias primas. Para agregar un producto se debe hacer clic en el botón "Agregar" de la sección de detalle de producción. El sistema desplegará una ventana emergente como la de la siguiente figura.

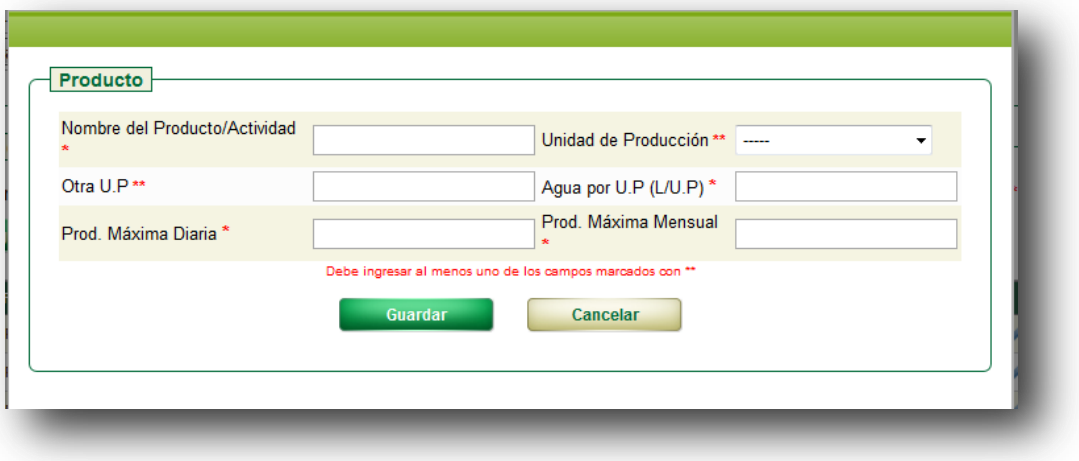

**Figura 7:** Ventana emergente de producto.

Para poder seleccionar la unidad de producción primero se debe haber seleccionado el ramo de la planta en el módulo anterior. En caso que la unidad no esté en la lista desplegable, puede escribirla en el campo "Otra U.P".

El sistema asignará una identificación a cada producto en forma automática según el orden en que fue ingresado, por ejemplo, el primer producto tendrá la identificación P1, el siguiente P2 y así sucesivamente. Para agregar una materia prima, se debe hacer clic en el botón "Agregar" de la sección de materias primas. El sistema desplegará una ventana emergente como la de la siguiente figura.

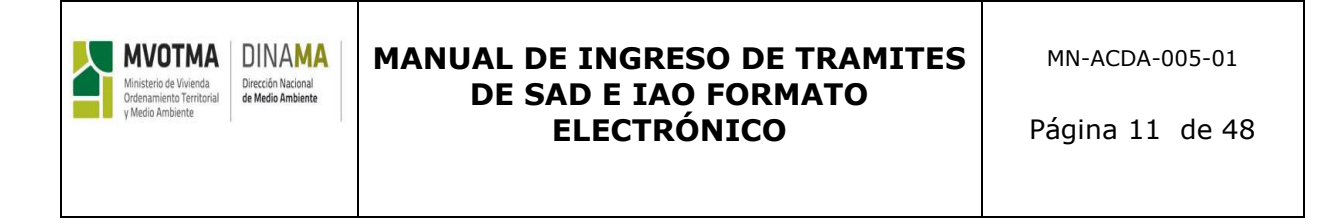

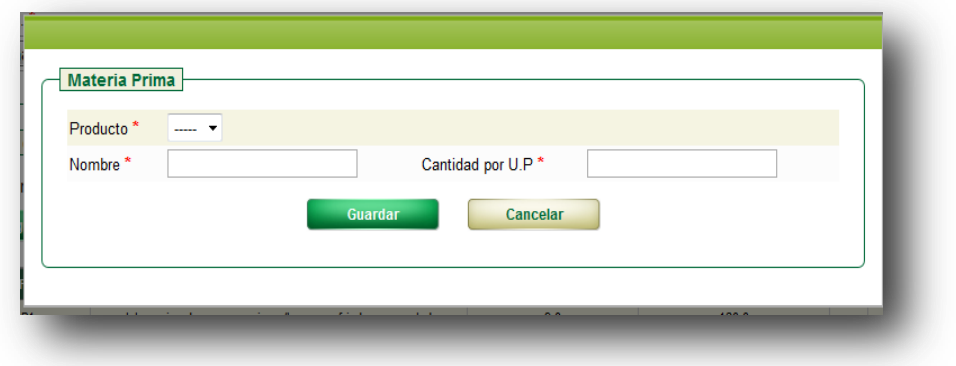

**Figura 8:** Ventana emergente de ingreso de Materias Prima.

En el campo producto se deberá indicar a qué producto está relacionada la materia prima.

# **4.2.3. Planta de Tratamiento de Efluentes (PTE)**

La siguiente figura muestra el formulario del módulo de plantas de tratamiento.

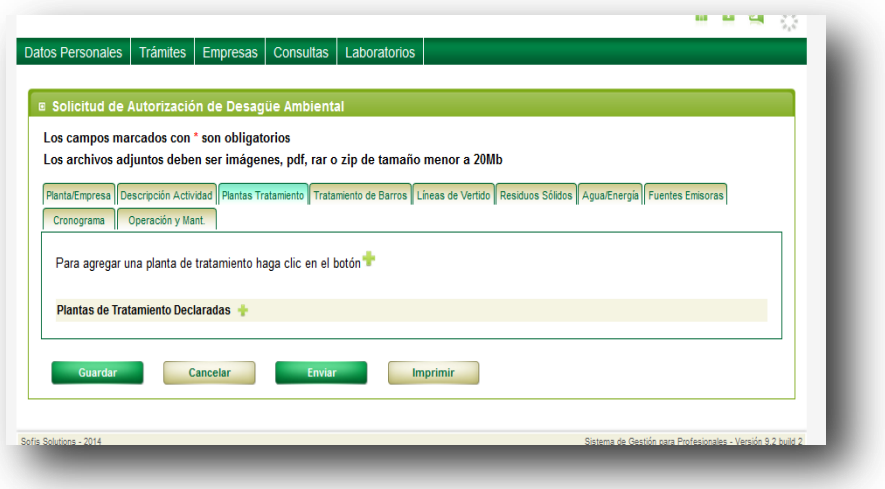

Figura 9: Módulo de plantas de tratamiento

El formulario prevé que el emprendimiento cuente con varias plantas de tratamiento de efluentes.

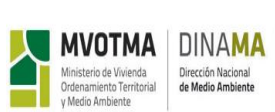

Utilizando el botón <sup>el</sup> el usuario puede agregar una nueva planta de tratamiento. Al hacer clic en este botón, el sistema despliega los campos a completar de la planta de tratamiento. Cada planta de tratamiento debe tener un nombre que la identifique, este campo se ingresará en el recuadro identificación.

Posteriormente debe adjuntarse un archivo con el diagrama de flujo de la PTE (formato jpg, pdf, rar o zip).

En la sección de líquidos brutos a tratar, se describirán las corrientes de efluentes que se derivan a la PTE, indicando su origen, cantidad y composición. Para agregar una nueva corriente de afluente, el profesional debe hacer clic en el botón "Agregar" de la sección de "Líquidos Brutos a Tratar". El sistema mostrará una ventana desplegable en la cual se podrán ingresar los datos de dicha corriente.

Luego deberá adjuntarse una imagen con un diagrama de variación del caudal diario en el cual figuren todas las curvas de los distintos efluentes generados (formato jpg, pdf, rar o zip).

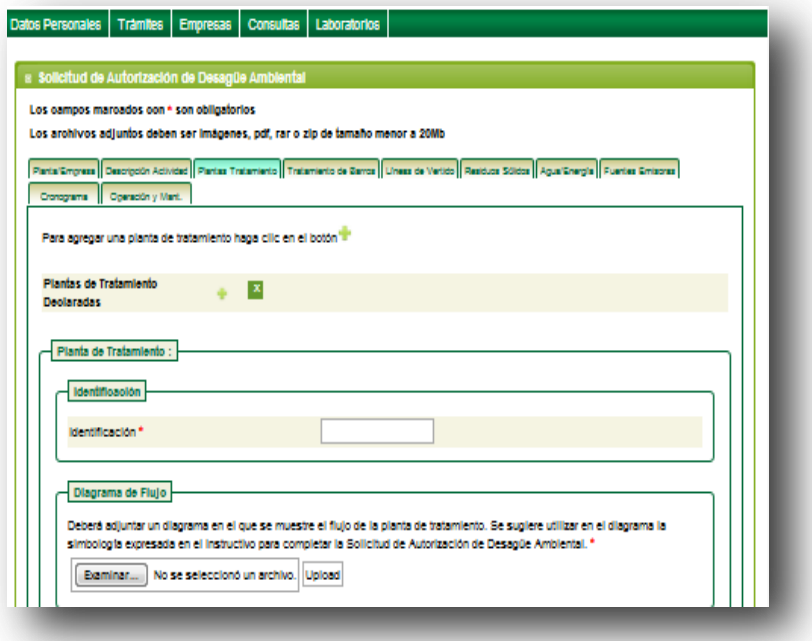

**Figura 10:** Módulo de plantas de tratamiento desplegado

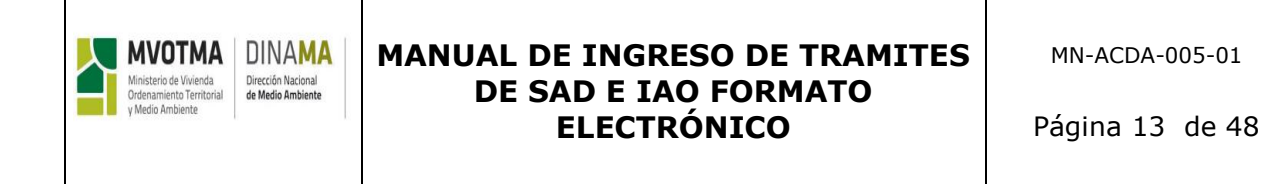

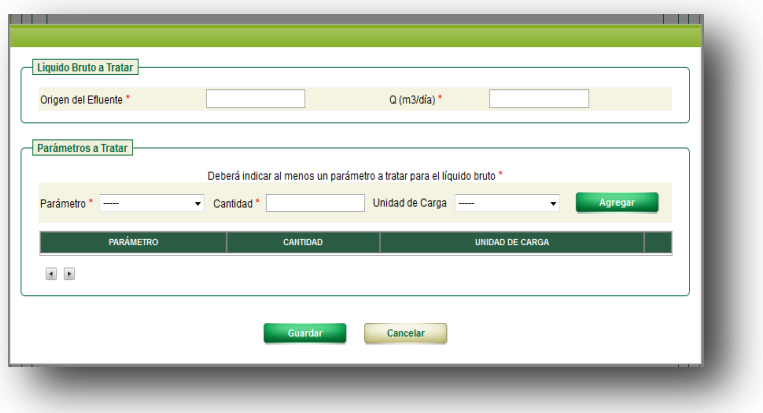

**Figura 11:** Ventana emergente de ingreso de datos de Líquido bruto a tratar.

Luego, se deberán ingresar los datos de las unidades de tratamiento que la componen. (Si el emprendimiento cuenta con varias PTE, entonces deberá completar las unidades independientemente para cada PTE).

Utilizando el botón + el usuario puede agregar una nueva unidad de tratamiento. Al hacer clic en este botón, el sistema despliega los campos a completar para dicha unidad. El campo "Tipo" se refiere a una lista estandarizada de unidades de tratamiento; si no se encuentra en el listado, se deberá especificar la unidad en "Descripción".

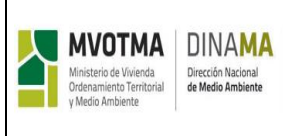

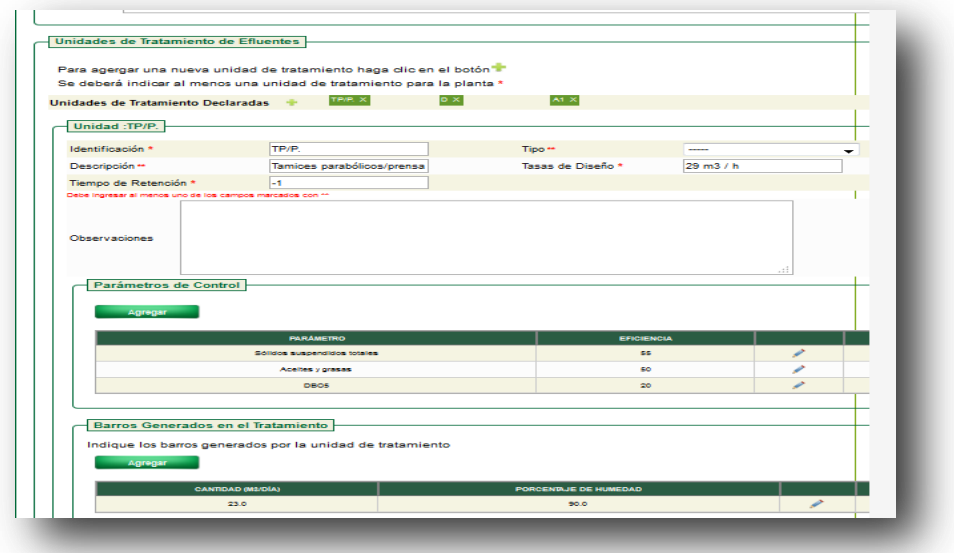

**Figura 12:** Unidades de tratamiento declaradas

Para cada unidad de tratamiento se deberán indicar los parámetros de control y la eficiencia adoptada para cada una de ellas. Para agregar un nuevo parámetro de control a una unidad de tratamiento se debe hacer clic en el botón "Agregar" del recuadro de "Parámetros de Control". El sistema desplegará una ventana emergente como la de la siguiente figura para ingresar los datos de los parámetros de control.

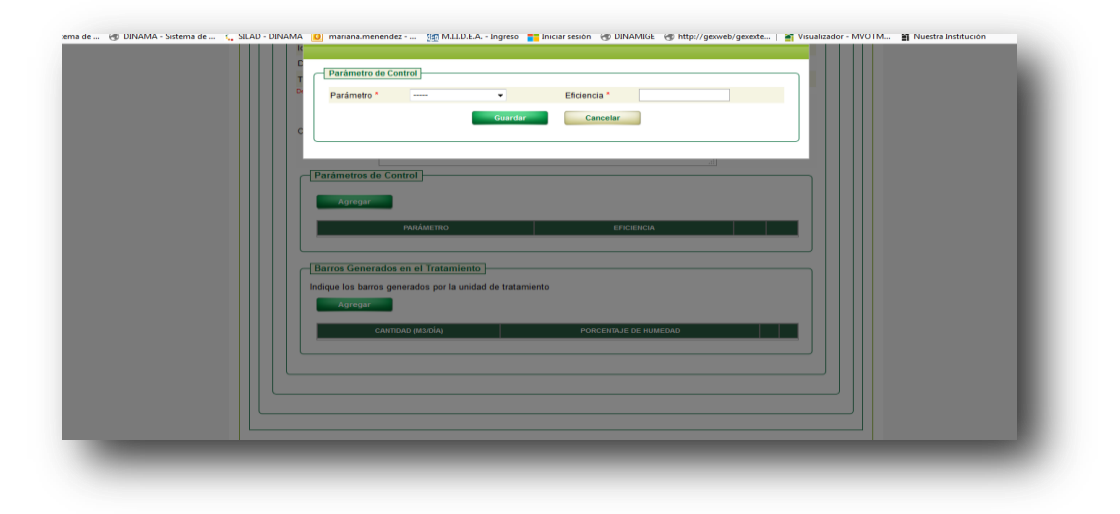

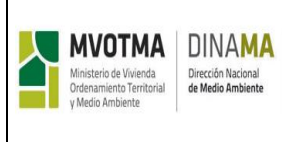

**Figura 13:** Ventana emergente de datos de "parámetros de control".

Cuando en una unidad de tratamiento se generan barros, deberá ingresarse en el recuadro "Barros generados en el Tratamiento". Para ingresar los barros generados se debe hacer clic en el botón de "Agregar" en recuadro de "Barros Generados". El sistema desplegará una ventana emergente para completar los datos del barro generado.

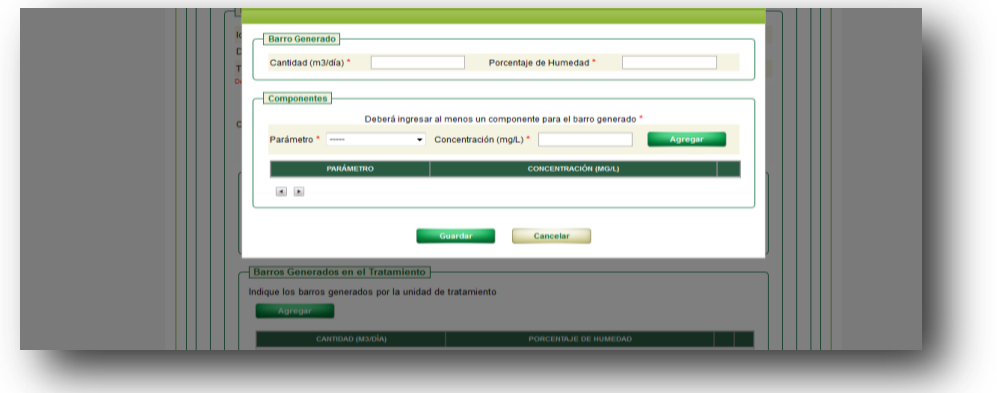

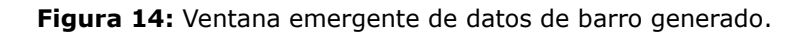

A medida que se van agregando más unidades de tratamiento a la PTE, el panel de "Unidades de Tratamiento Declaradas" irá agregando un botón con el nombre de cada unidad, tal como muestra la Figura 12. Al hacer clic sobre el botón se despliegan los datos de la unidad seleccionada, pasando a un segundo plano los datos de las restantes. En el extremo derecho del botón se encuentra una "X", que permite eliminar la unidad de tratamiento. En todo momento se puede saber sobre qué unidad de tratamiento se está trabajando, ya que se muestra en el título del recuadro.

En forma análoga se comporta el panel de "Plantas de tratamiento declaradas", en la parte superior del formulario para aquellos casos en que el emprendimiento cuenta con varias PTEs

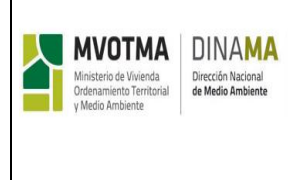

# **4.2.4. Módulo Tratamiento de Barros**

La siguiente figura muestra el módulo de Tratamiento de barros.

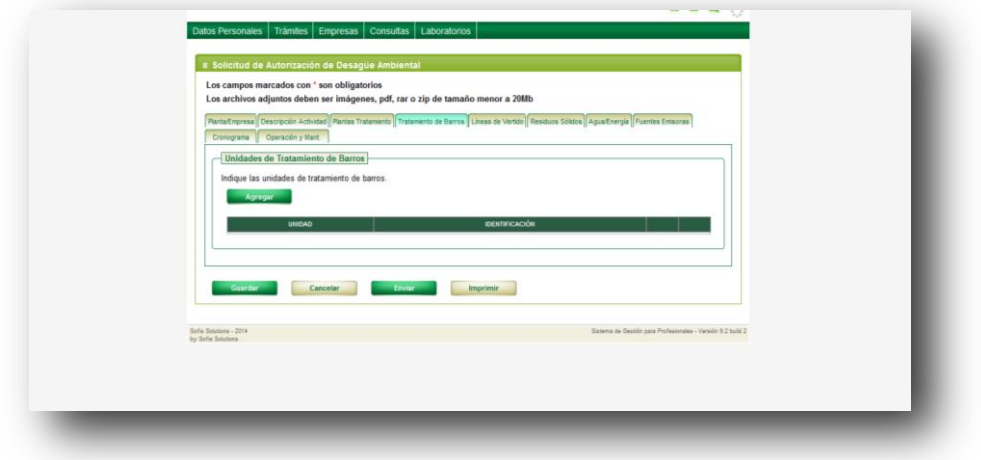

**Figura 15:** Módulo de Tratamiento de barros.

Para agregar una nueva unidad de tratamiento se debe hacer clic en el botón "Agregar", y el sistema mostrará una ventana emergente con el formulario para el ingreso de los datos.

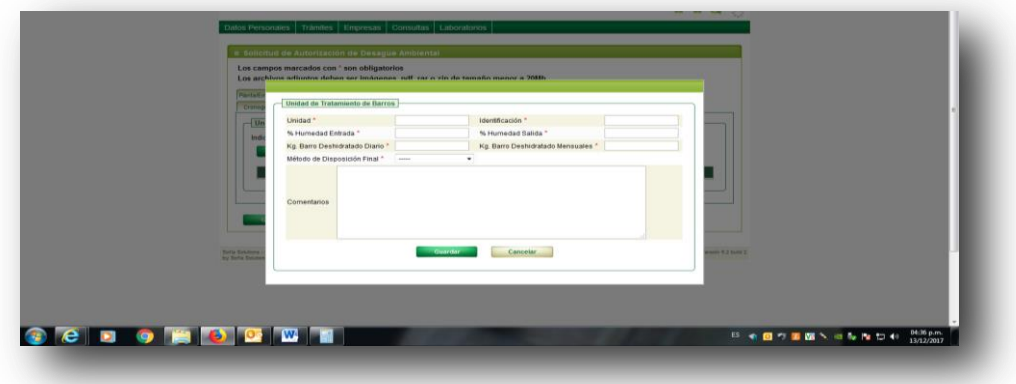

**Figura 16:** Ventana emergente de unidad de tratamiento de barros

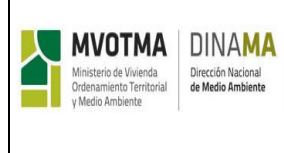

# **4.2.5. Módulo Líneas de Vertido**

La siguiente figura muestra el módulo de Líneas de Vertido. Una línea de vertido se identifica con una descarga puntual a un medio receptor; si un emprendimiento descarga dos corrientes de efluente por medio de dos tuberías, tendrá dos líneas de vertido (independientemente si descarga ambas al mismo cuerpo receptor o a distintos).

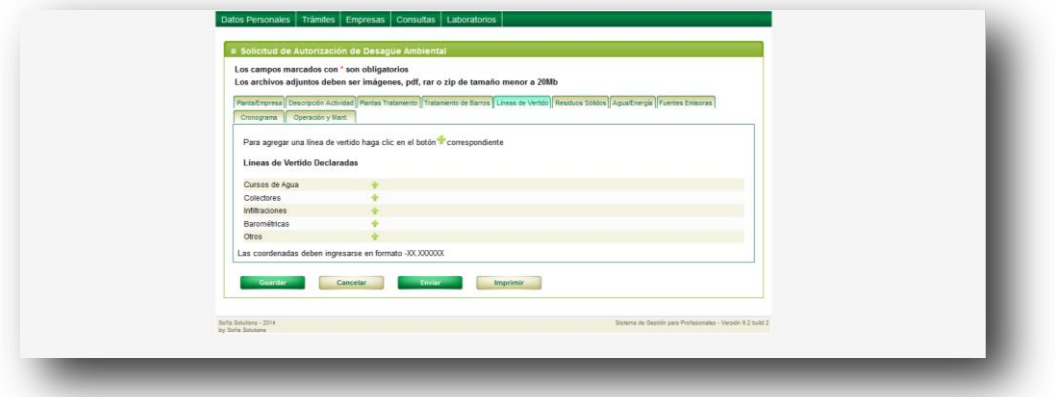

**Figura 17:** Panel de "Líneas de Vertido declaradas"

Las posibles Líneas de vertido (que se asocian a los cuerpos receptores son:

- a Curso de Agua
- a Colector ( alcantarillado público que deriva en una Planta de Saneamiento)
- a Infiltración (a terreno)
- por Barométrica (a Planta de Saneamiento)
- Otro (por ejemplo, PTE de una empresa tercera)

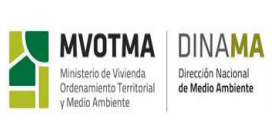

Para agregar una línea de vertido, se debe hacer clic en el botón correspondiente al cuerpo receptor asociado. Al agregar una línea de vertido, se genera un nuevo botón en el panel de "Líneas de Vertido declaradas". El botón permite pasar a primer plano los datos de cada línea de vertido para su visualización o edición, y también para eliminarlo. El comportamiento es el mismo que se explicó en los paneles de "Plantas de tratamiento declaradas" y "Unidades de tratamiento declaradas", en la sección de Plantas de Tratamiento. Módulo Línea de vertido, se visualiza el Panel de "Líneas de Vertido declaradas"

Al agregar una línea de vertido, aparece también en la parte inferior de la sección, un recuadro para completar los datos del cuerpo receptor. Los campos a ingresar varían en función del tipo de cuerpo receptor, tal como muestra las siguientes figuras:

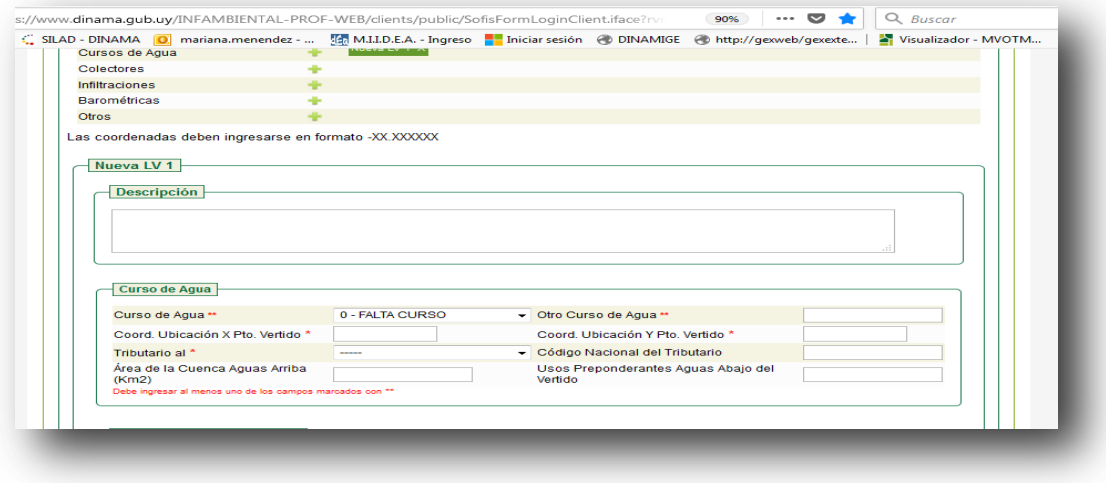

**Figura 18:** ingreso de datos del cuerpo receptor a curso de agua

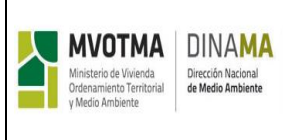

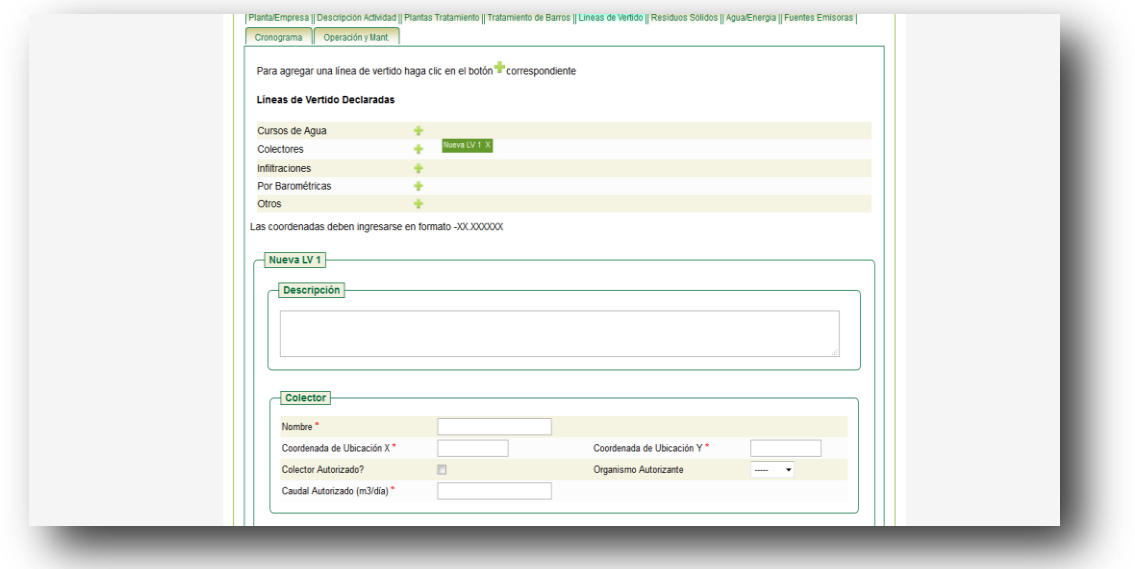

**Figura 19:** ingreso de datos del cuerpo receptor a colector

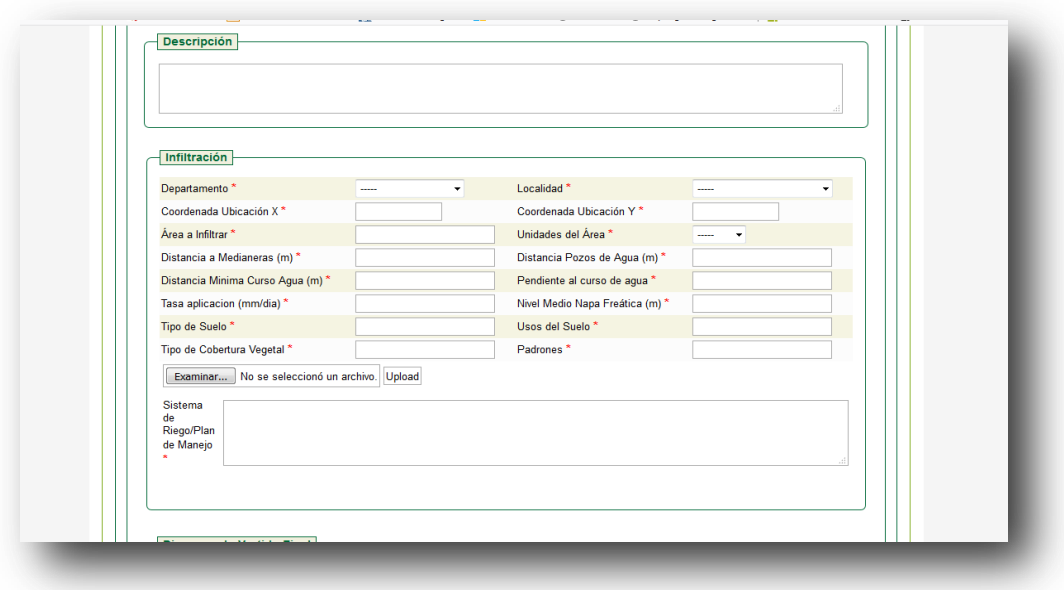

**Figura 20:** ingreso de datos del cuerpo receptor a infiltración.

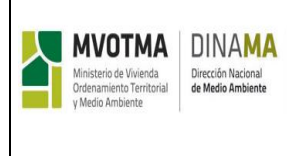

En la línea de vertido declarada como infiltración se debe colgar un archivo kmz o jpg indicando la superficie de infiltración.

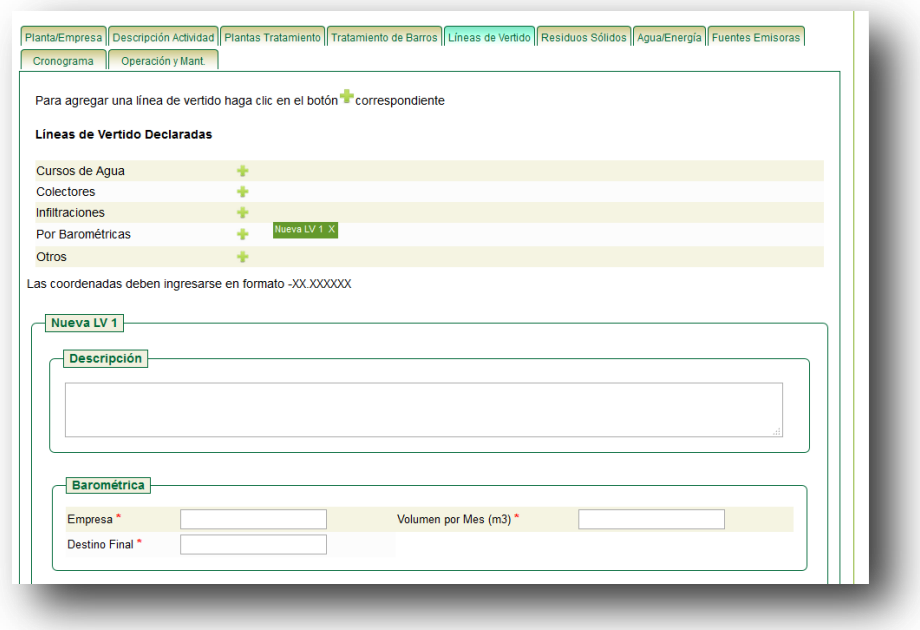

**Figura 21:** ingreso de datos del cuerpo receptor a barométrica

El resto de los campos son comunes a todos los cuerpos receptores, y deberán completarse para cada uno de ellos.

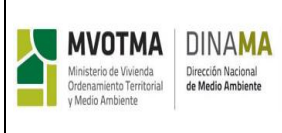

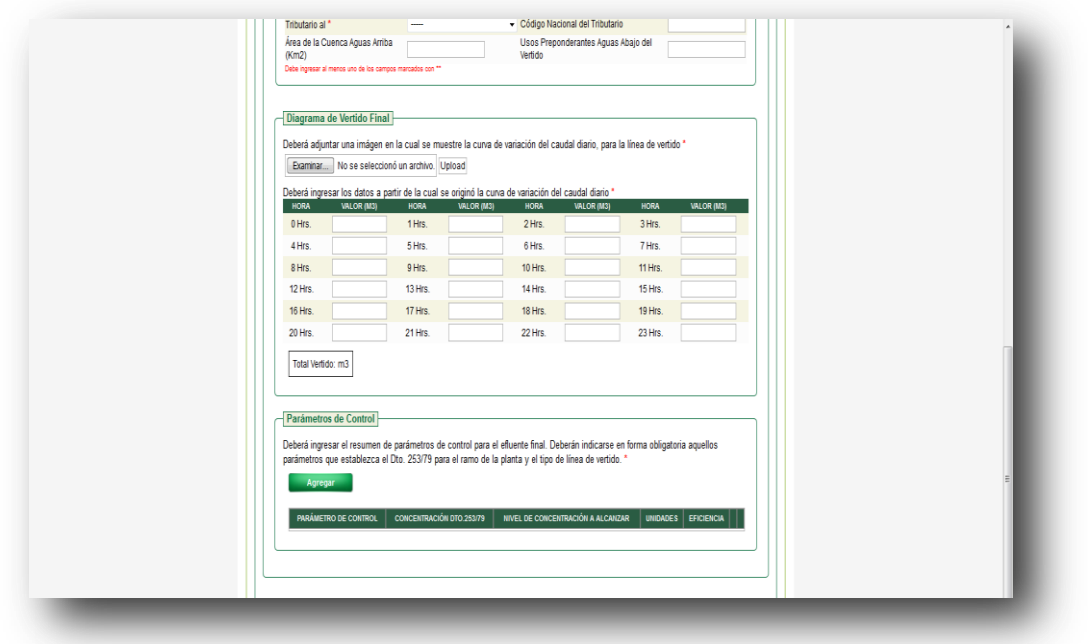

**Figura 22:** Diagrama de vertido final

En el recuadro "Diagrama de Vertido Final", se deberá adjuntar una imagen con un gráfico en el que se muestre la variación del caudal diario en el cuerpo receptor (formato jpg, pdf, rar o zip). Además deberá completar en la tabla los datos a partir de los cuales se generó la gráfica.

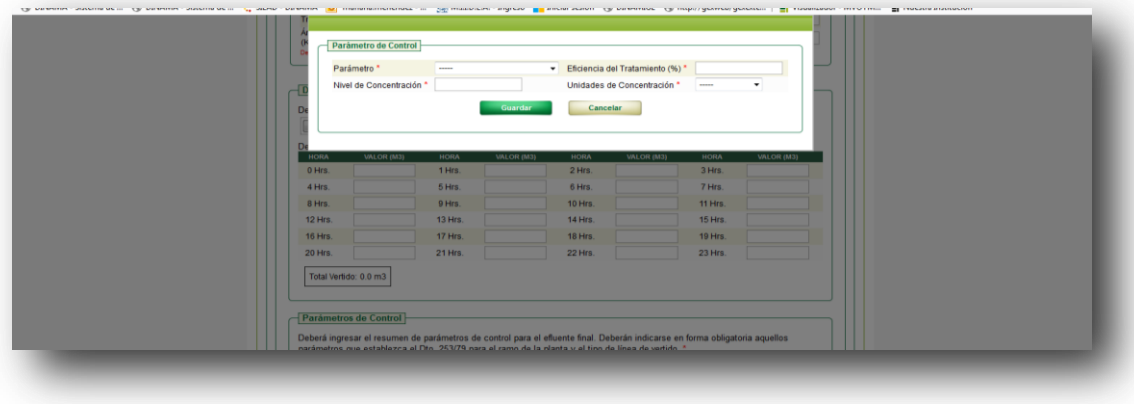

**Figura 23:** ingreso de "parámetros de control"

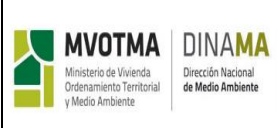

En la sección parámetros de control se deberán indicar los parámetros que la empresa deberá controlar del efluente final. En función del sector de producción y el cuerpo receptor se establece un conjunto de parámetros mínimos que deben ser declarados en función del ramo de la planta y del tipo de cuerpo receptor. Para agregar un nuevo parámetro de control, se debe hacer clic en el botón "Agregar".

## **4.2.6. Módulo Residuos Sólidos**

La siguiente figura muestra el módulo de residuos sólidos.

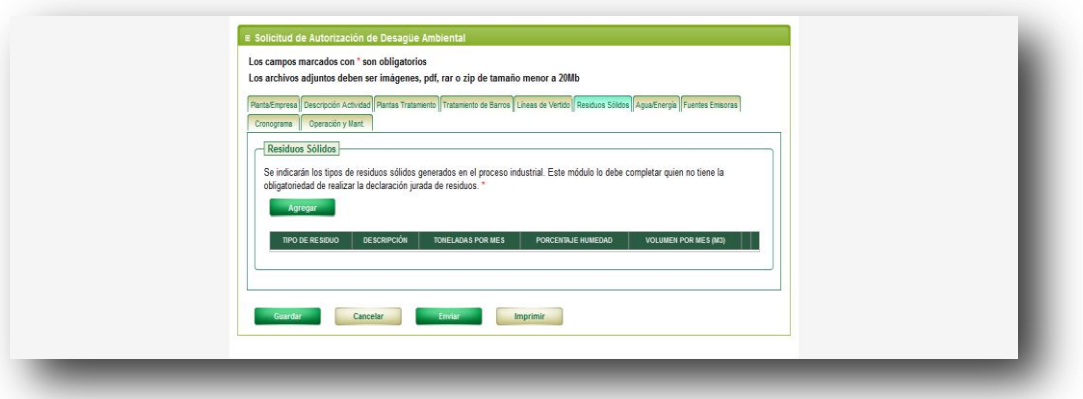

**Figura 24:** Módulo Residuos sólidos

El ingreso de datos en el módulo de Residuos sólidos debe ser completado por aquellos emprendimientos que no están sujetos a presentar el Plan de Gestión de Residuos Sólidos.

Para agregar datos de un nuevo residuo sólido, se debe hacer clic en el botón "Agregar". El sistema mostrará una ventana emergente, como la de la siguiente figura.

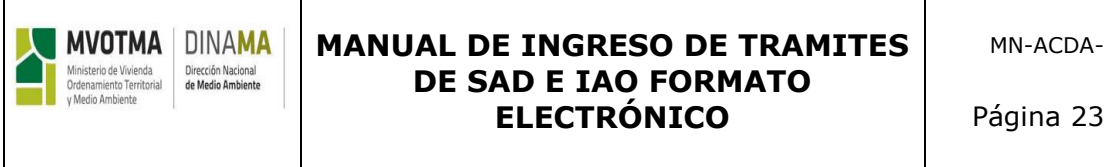

MN-ACDA-005-01

Página 23 de 48

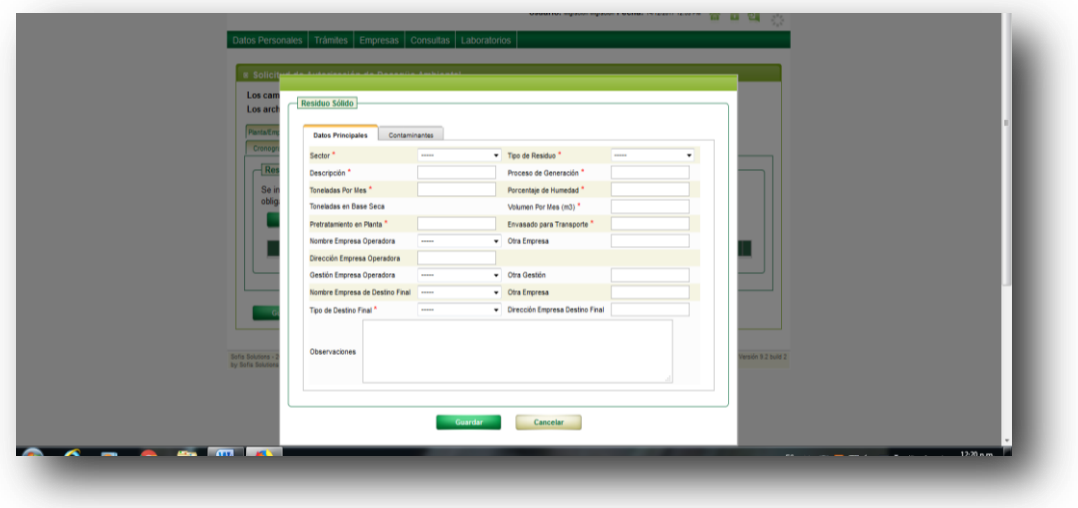

**Figura 25:** Ventana emergente de residuos sólidos.

La ventana emergente para el ingreso de datos de residuos sólidos tiene dos pestañas, en la primera se ingresarán los datos principales del residuo sólido, y en la segunda se ingresan los contaminantes del mismo.

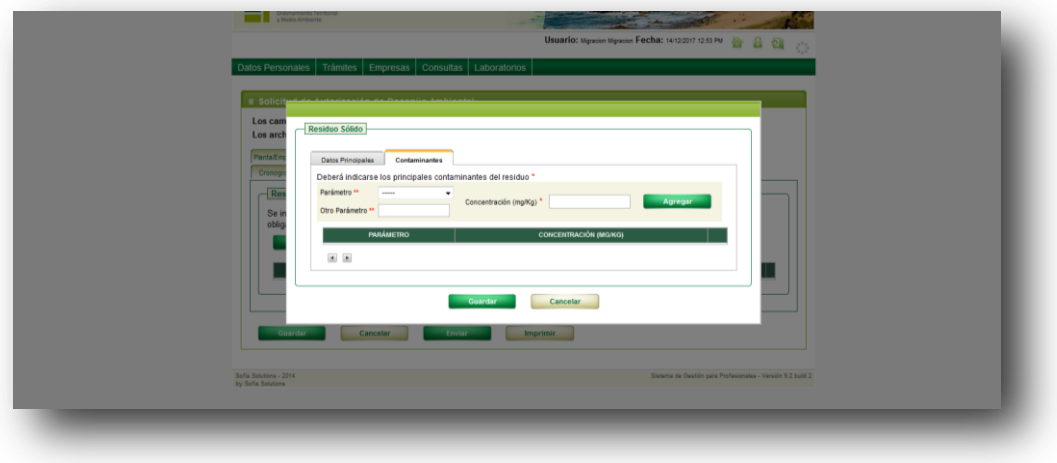

**Figura 26:** Ventana emergente de componentes de residuos sólidos

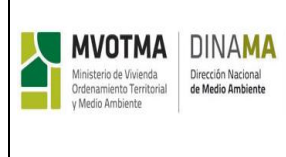

# **4.2.7. Módulo Agua/Energía.**

El módulo cuenta con dos secciones, la primera para indicar las fuentes de agua y el consumo asociado. La segunda para indicar las fuentes de energía y el consumo.

Para agregar una nueva fuente de agua se debe hacer clic en el botón "Agregar" del recuadro de "Consumo de Agua", en forma análoga para especificar una fuente de energía y su consumo se debe hacer clic en el botón de "Agregar". En ambos casos el sistema mostrará ventanas desplegables en las cuales se deberán ingresar los datos.

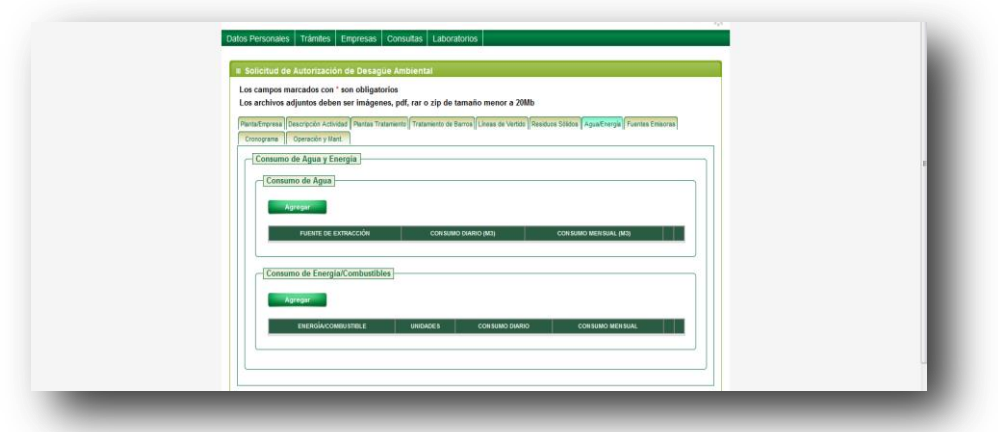

**Figura 27:** Sección Consumo de agua y energía

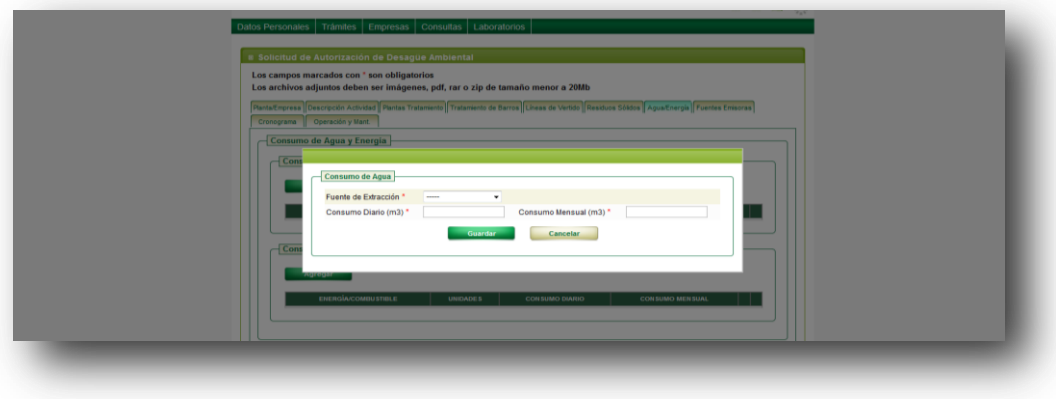

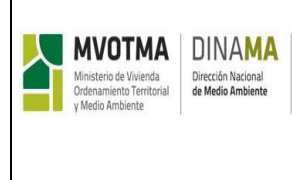

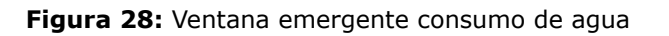

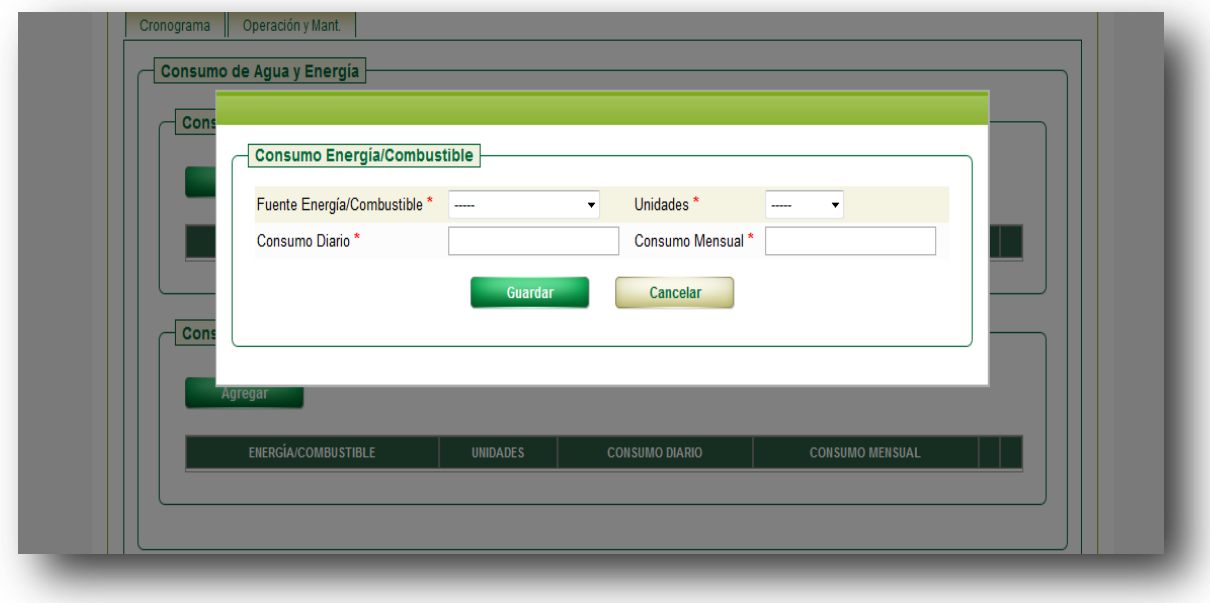

**Figura 29:** Ventana emergente consumo energía/combustible

# **4.2.8. Módulo de Fuentes emisoras del emprendimiento**

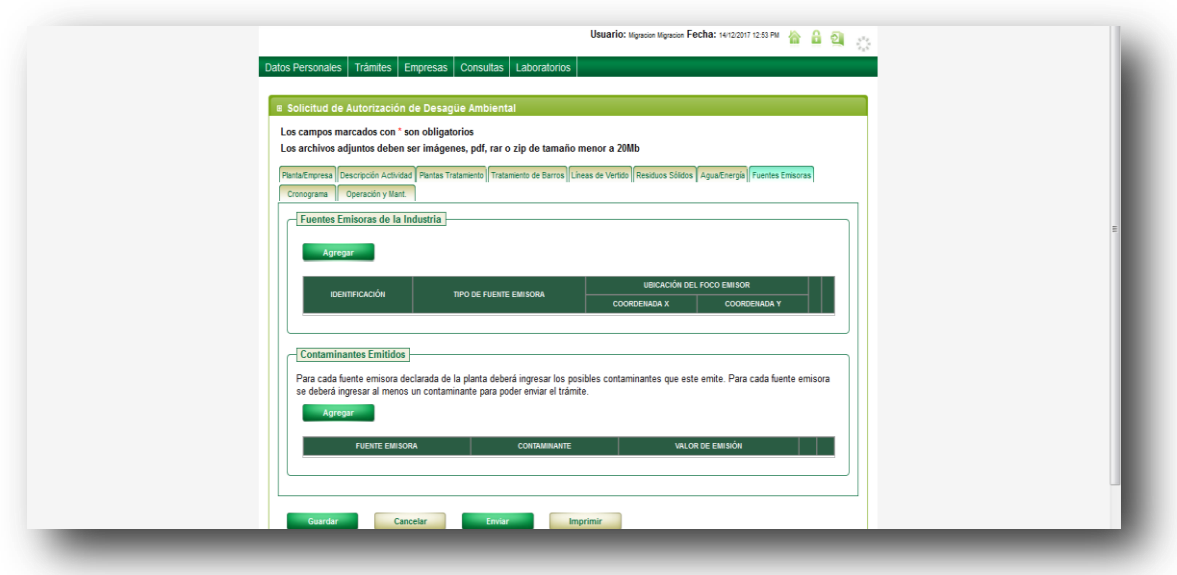

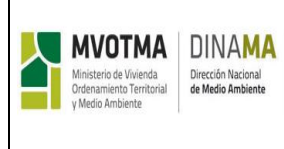

**Figura 30:** Módulo de Fuentes emisoras.

El módulo se divide en dos, en el primer recuadro se ingresan los datos del equipo propiamente dicho, y en el segundo se indican los posibles contaminantes que éste emite.

Para agregar un nuevo equipo, se debe hacer clic en el botón "Agregar" de la sección de "Fuentes Emisoras", y el sistema desplegará una ventana. El sistema asignará en forma automática una identificación al equipo emisor según el orden en que fue ingresado, por ejemplo, el primero será "E1", el siguiente "E2" y así sucesivamente.

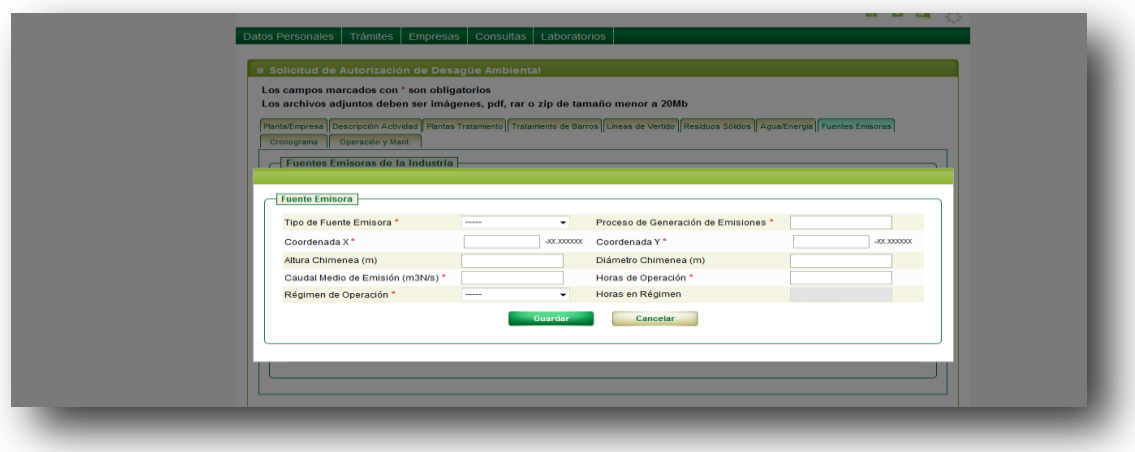

**Figura 31:** Formulario de ingreso de Fuentes emisora.

Para agregar un contaminante se debe hacer clic en el botón "Agregar" en el recuadro "Contaminantes emitidos" y el sistema muestra una ventana emergente de Contaminante.

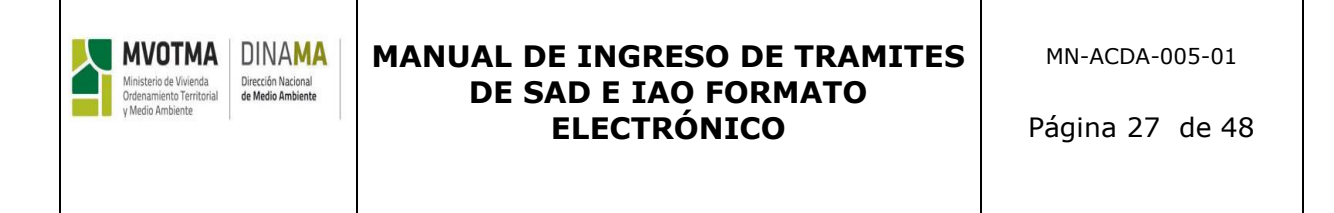

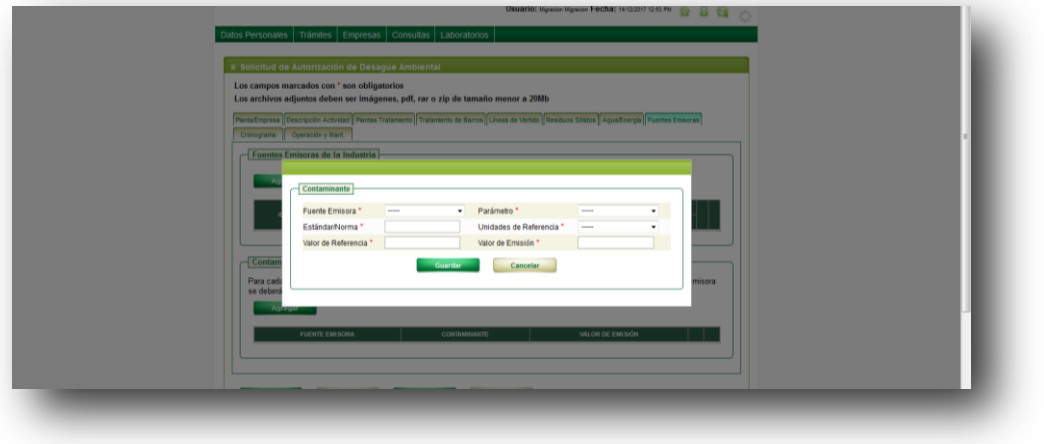

**Figura 32:** Formulario de ingreso de contaminante emitido

El usuario deberá indicar en el campo "Tipo de Fuente Emisora" a que fuente está asociado el contaminante.

## **4.2.9. Cronograma de Obras.**

La siguiente figura muestra el módulo correspondiente al cronograma de obras.

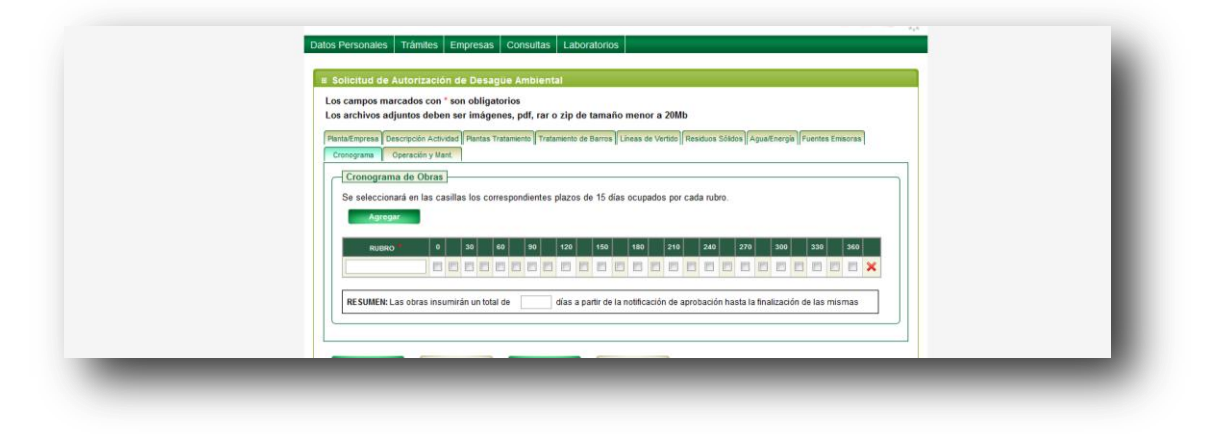

**Figura 33:** Módulo de cronogramas de obras

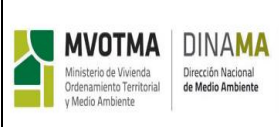

El botón "Agregar" permite agregar a la lista una nueva etapa de obra, que se describe en el campo "RUBRO". Luego para cada etapa se deberá marcar en las casillas los plazos en los cuales se llevará a cabo. Cada casilla representa un plazo de 15 días en el cronograma.

En la parte inferior del cronograma se deberá indicar el total de días que insumirán las obras en la planta, desde la notificación de aprobación del trámite.

# **4.2.10. Operación y Mantenimiento.**

En esta sección el profesional competente indicará los detalles de operación y mantenimiento del sistema así como también sugerencias.

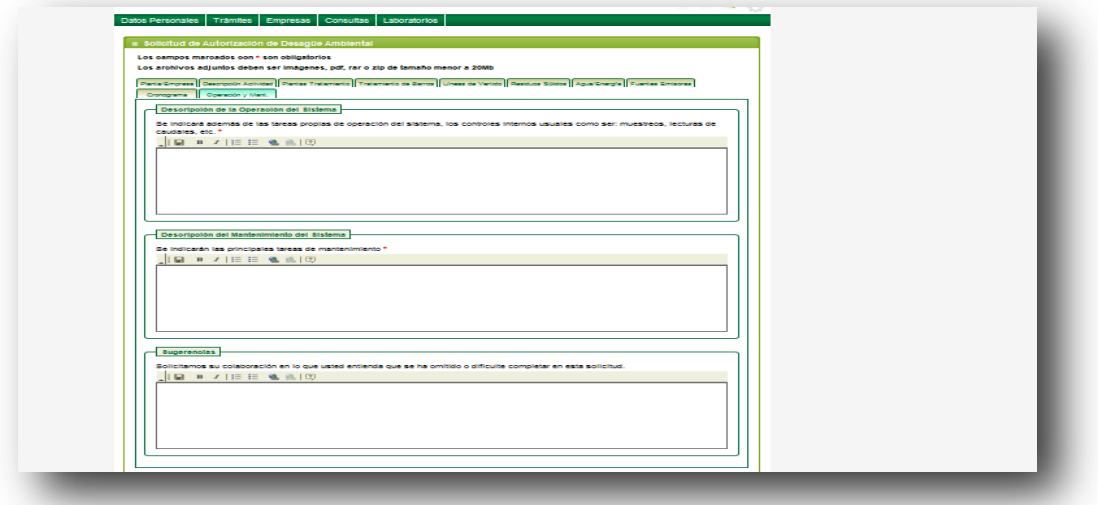

**Figura 33:** Módulo de operación y mantenimiento del trámite SAD

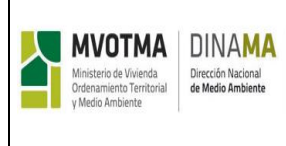

# **4.3. INFORME AMBIENTAL DE OPERACIÓN (IAO)**

Para poder ingresar un nuevo Informe Ambiental de Operación (IAO), primero el profesional debe estar registrado como profesional competente y estar autorizado para realizar los trámites que surgen del Decreto 253/79. Para vincularlo a una empresa se debe ingresar una nota firmada por el Representante legal del emprendimiento comunicando el Profesional competente registrado en DINAMA que realizará el trámite de IAO.

El emprendimiento deberá tener trámite de SAD aprobado en DINAMA, para poder ingresar el IAO al SIA.

Para ingresar un nuevo IAO el profesional debe seleccionar la opción "Trámites" del menú principal, y luego "Div. Control", "Nuevo IAO", tal como muestra la siguiente figura:

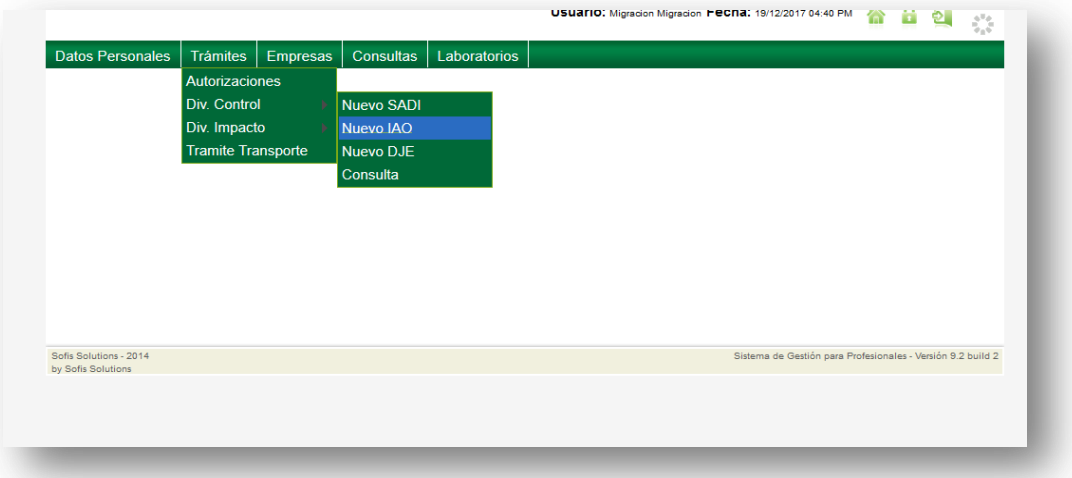

**Figura 34:** Ingreso de trámite IAO en el menú principal

Una vez seleccionada esta opción, el sistema mostrará el formulario correspondiente al ingreso de datos. Dicho formulario está dividido en varias secciones, las cuales se enumeran a continuación:

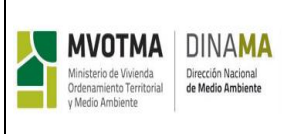

- **Información Básica:** Esta sección corresponde a los datos generales de la empresa y la planta para la cual se presenta el IAO, así como el período informado.
- **Producción y Consumo:** Esta sección abarca los rubros de producción y sus materias primas, consumos de agua y energía y compuestos químicos utilizados.
- **Efluentes Brutos:** En esta sección se deberán declarar los datos de los efluentes brutos en cada línea de tratamiento.
- **Descarga de Efluentes:** En esta sección se declararán los datos de medición de caudal para cada una de las líneas de vertido de la planta.
- **Muestreos:** En esta sección se deberán indicar los muestreos realizados para cada una de las líneas de vertido de la planta.
- **Resultados Análisis:** En esta sección se listarán los resultados de los análisis para cada uno de los muestreos realizados.
- **Monitoreo a Cursos de Agua:** En esta sección se declararán los datos del monitoreo realizado a diferentes cursos de agua. Esta sección aparece para completar si a la empresa se le solicita este monitoreo.
- **Residuos Sólidos:** En esta sección se listarán los residuos sólidos generados en el proceso industrial.
- **Monitoreo de Emisiones:** En esta sección se deben indicar los equipos emisores con los que cuenta la planta, y los resultados de monitoreo de emisiones. También corresponde indicar en esta sección los resultados de monitoreo de calidad de aire. Esta sección aparece para completar si a la empresa se le solicita este monitoreo.
- **Contingencias:** En esta sección se especificará las contingencias aplicadas en el período informado, y como se procedió.

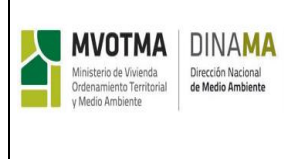

 **Observaciones:** En la última sección del formulario, el profesional podrá incluir observaciones generales sobre el trámite y también sugerencias.

# **4.3.1. Información Básica**

La siguiente figura muestra el formulario correspondiente a esta sección del trámite IAO.

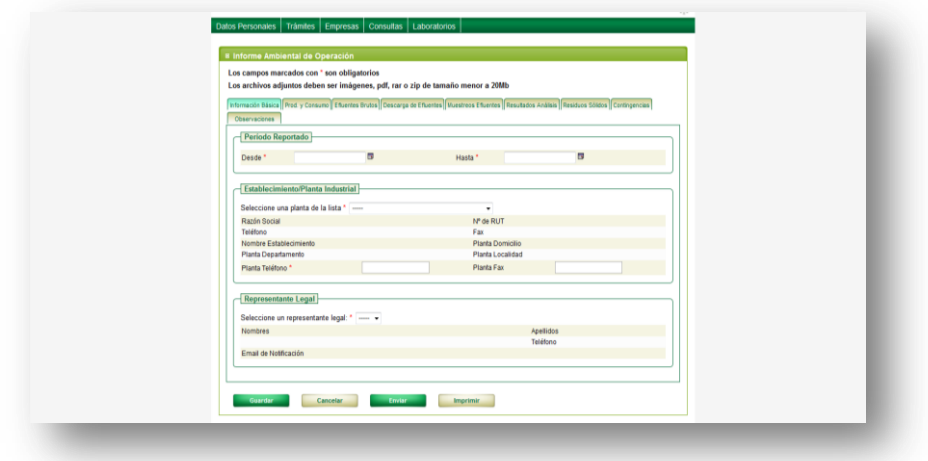

**Figura 35:** Opción de ingreso de trámite IAO en el menú principal

En esta sección el profesional deberá indicar el período informado en el trámite y además a que planta corresponde. Sólo se despliega el listado de plantas asignadas al Profesional competente

# **4.3.2. Producción y Consumo**

La siguiente figura muestra el formulario correspondiente a la sección de producción y consumo

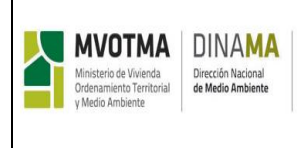

MN-ACDA-005-01

Página 32 de 48

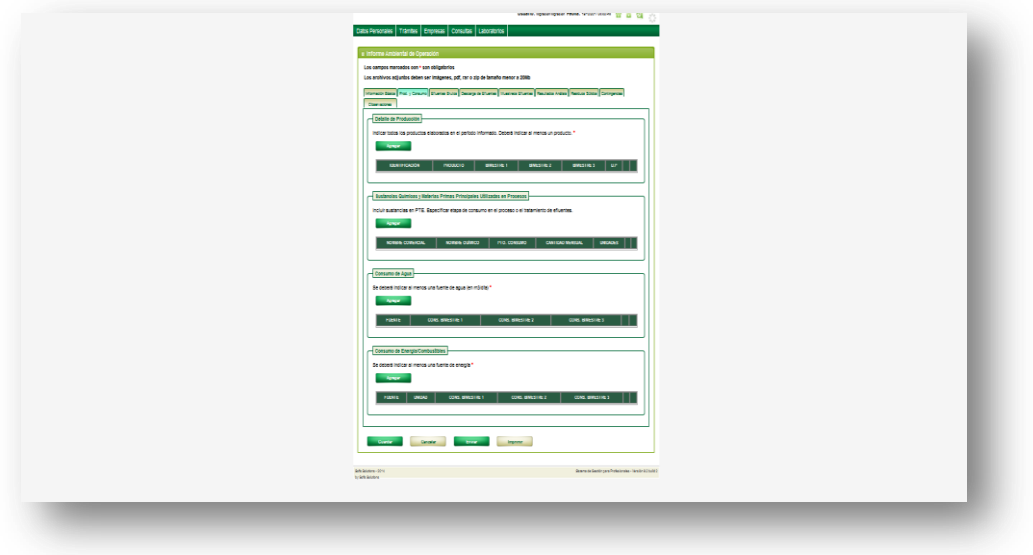

**Figura 36:** Sección producción y consumo del trámite IAO

En esta sección se ingresan los datos de:

- Detalles de producción
- Materias primas
- Consumo de agua
- Consumo de energía
- Sustancias químicas principales

Para agregar alguno de los ítems se debe hacer clic en el botón "Agregar" correspondiente, y el sistema desplegará una ventana emergente con los datos a ingresar.

## **4.3.3. Efluentes Brutos**

En esta sección el profesional indicará las características de efluentes brutos para cada una de las líneas de tratamiento. El formulario correspondiente a esta sección se muestra en la siguiente figura:

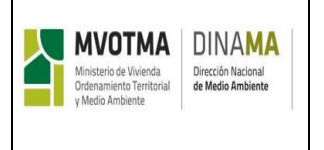

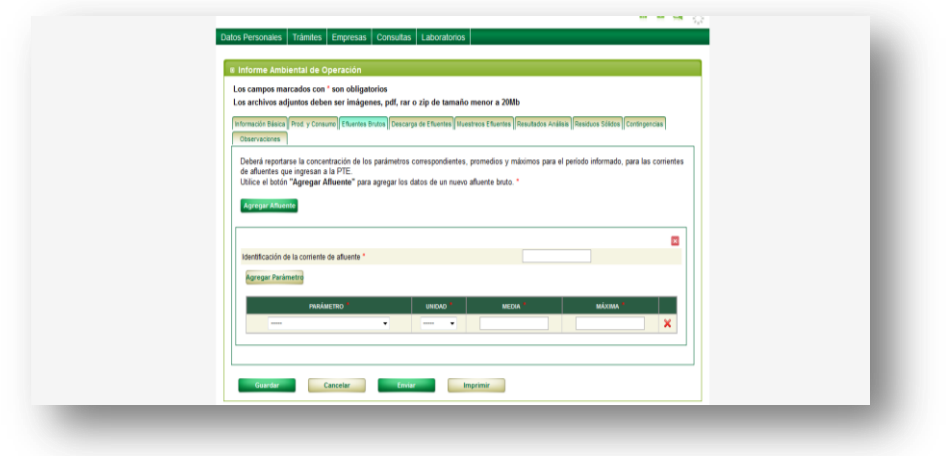

**Figura 37:** Sección efluentes brutos del trámite IAO.

El botón "Agregar Efluente" permite agregar datos de un nuevo efluente al trámite. Para cada efluente se deberá ingresar una identificación del mismo, y un conjunto de parámetros de control para el mismo.

El botón de "eliminar efluente" permite eliminar los datos del efluente junto con sus parámetros de control.

El botón "Agregar Parámetro", permite agregar un nuevo parámetro a la tabla de parámetros de control del efluente bruto. Se tendrá dicho botón para cada efluente bruto.

Luego se podrán completar los datos del parámetro de control directamente en la tabla.

El botón de eliminar parámetro de control permite eliminar un parámetro de control del efluente bruto.

En función del sector de producción y el cuerpo receptor se establece un conjunto de parámetros mínimos que deben ser declarados en función del ramo de la planta y del tipo de cuerpo receptor de acuerdo a los requisitos para la elaboración y presentación de los Informes Ambientales de Operación periódicos. Para agregar un nuevo parámetro de control, se debe hacer clic en el botón "Agregar".

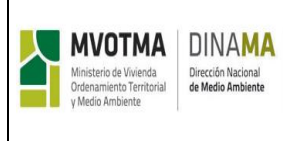

**NOTA: en el caso de corresponder la presentación del Informe Ambiental del Operación Mínimo, esta sección de EFLUENTE BRUTO no es necesario completarla, por lo que no se muestra al ingresar el trámite.**

# **4.3.4. Descarga de Efluentes**

En esta sección el profesional deberá completar los datos correspondientes a las mediciones de caudales para cada una de las líneas de vertido.

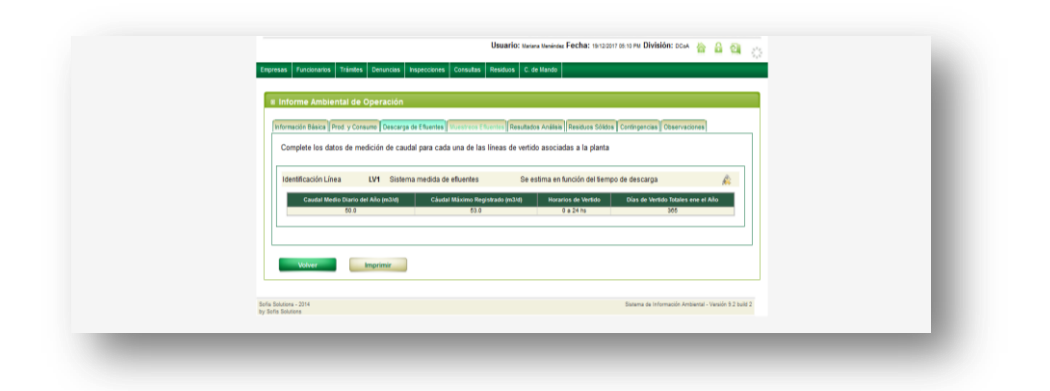

**Figura 38:** Sección descarga de efluentes

En el formulario se muestra una tabla por cada línea de vertido de la planta, para ingresar los datos de mediciones de caudales. Dependiendo del tipo de presentación de IAO de la planta los caudales deban especificarse en forma mensual o en forma anual.

A continuación del campo de texto, puede verse el botón que permite ver los detalles de la línea de vertido

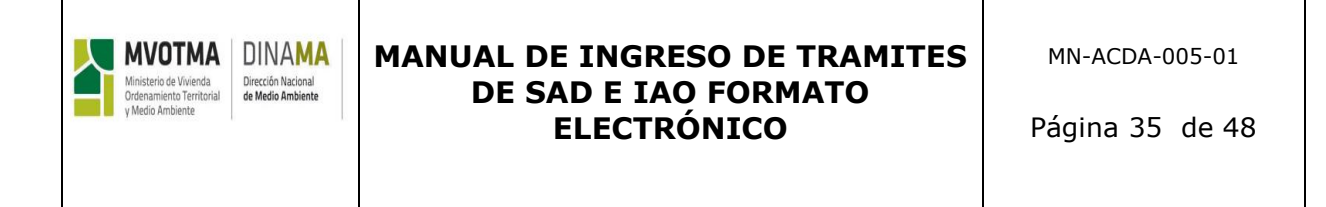

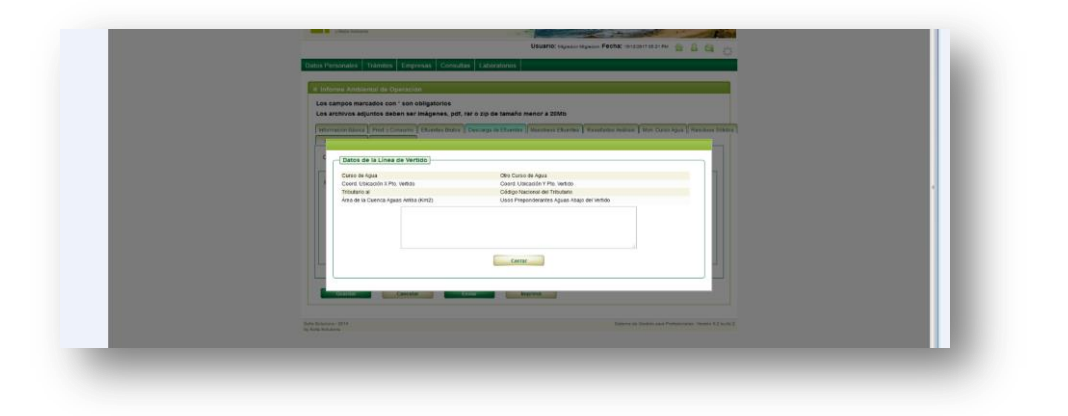

**Figura 39:** Ventana emergente Datos de la línea de vertido

#### **4.3.5. Muestreos de efluentes**

En esta sección el profesional ingresará los datos de los muestreos realizados en el período para cada una de las líneas de vertido.

Se deberán ingresar las muestras para cada una de las líneas de vertido de la PTE. Si en la misma fecha se sacan muestras que se envían a dos laboratorios distintos, entonces corresponde ingresar dos muestras distintas.

Para ingresar las muestras se puede completar "Template muestreo de efluentes", subiendo el archivo en la ventana emergente para subir un Excel o completar el formulario en "Muestreo LV" para cada una de las líneas de vertido de la planta. El botón "Agregar Muestra" permite agregar una nueva muestra para una línea de vertido. Observar que se tiene un botón "Agregar Muestra" por línea de vertido. Utilizando el botón puede eliminarse una muestra perteneciente a una línea de vertido.

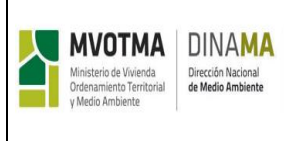

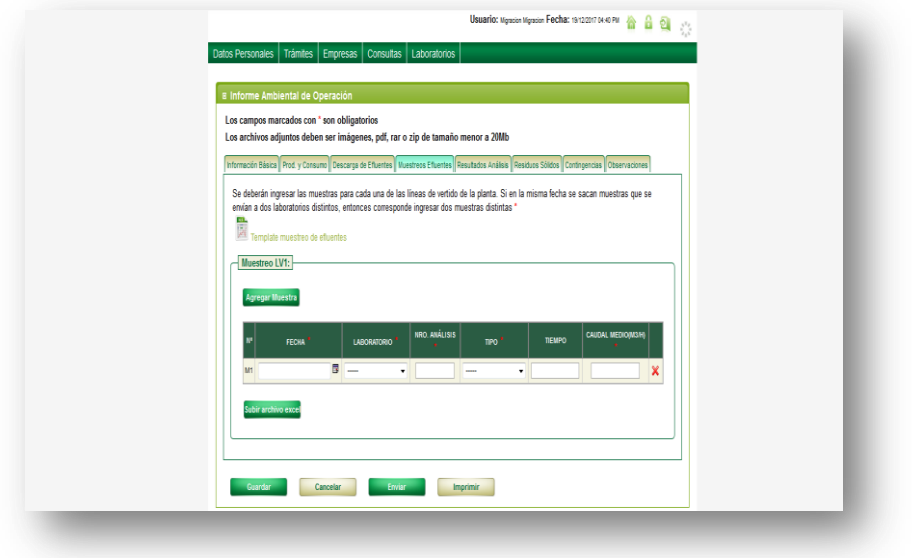

**Figura 40:** Sección muestreos efluentes

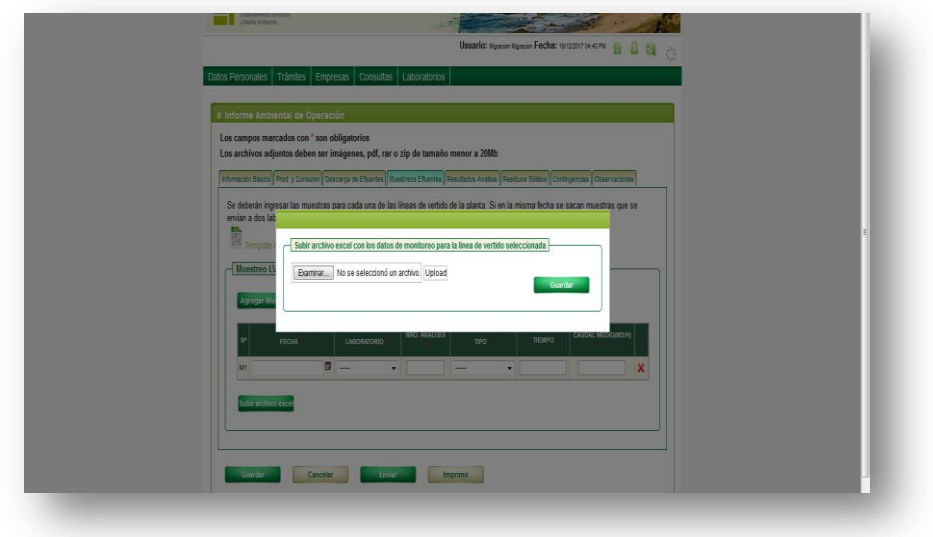

**Figura 41:** ventana emergente para subir el formato Template

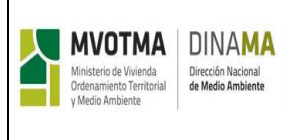

.

## **MANUAL DE INGRESO DE TRAMITES DE SAD E IAO FORMATO ELECTRÓNICO**

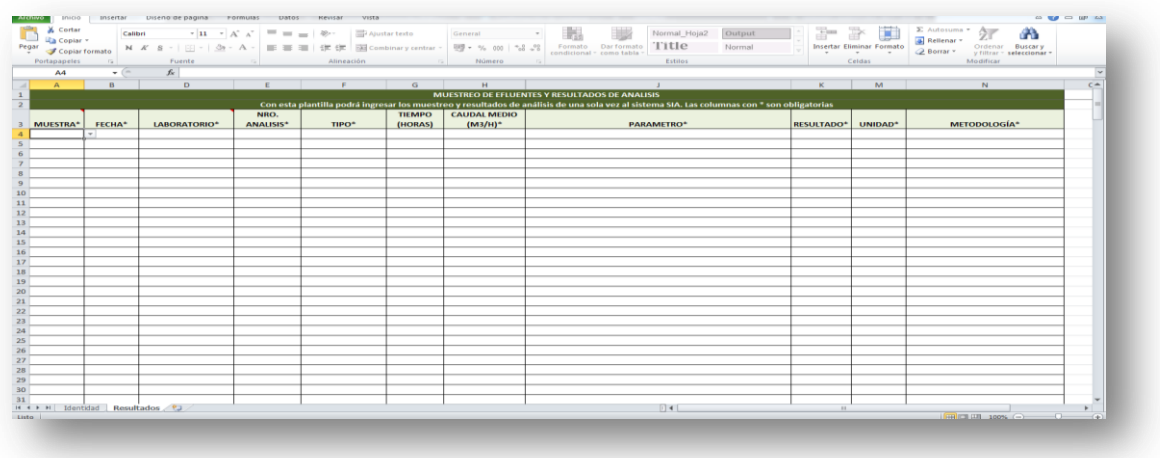

Figura 42: [Template muestreo de efluentes](https://www.dinama.gub.uy/INFAMBIENTAL-PROF-WEB/DescargaArchivos?nombre=linea_base_templates/template_efluentes_iao.xls) con 2 hojas.

Las dos hojas del template, corresponden a:

- **Identidad** donde nos muestra los datos de la Empresa ya ingresados
- **Resultados** donde aparecen los resultados del muestreo de efluentes y resultado de análisis ingresados por el profesional competente.

## **4.3.6. Resultados de Análisis**

En esta sección el profesional ingresará los resultados de los análisis correspondientes a las muestras ingresadas en la sección anterior. La siguiente figura muestra el formulario correspondiente a esta sección.

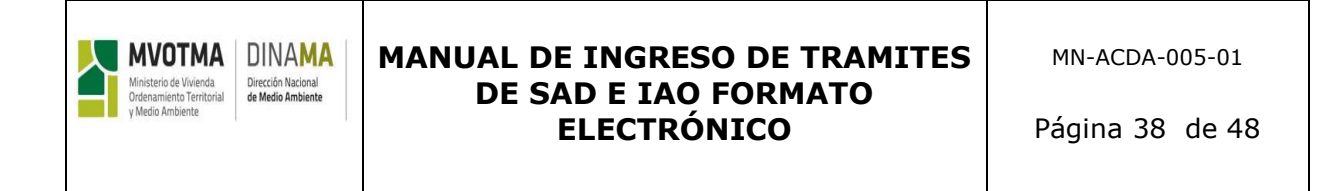

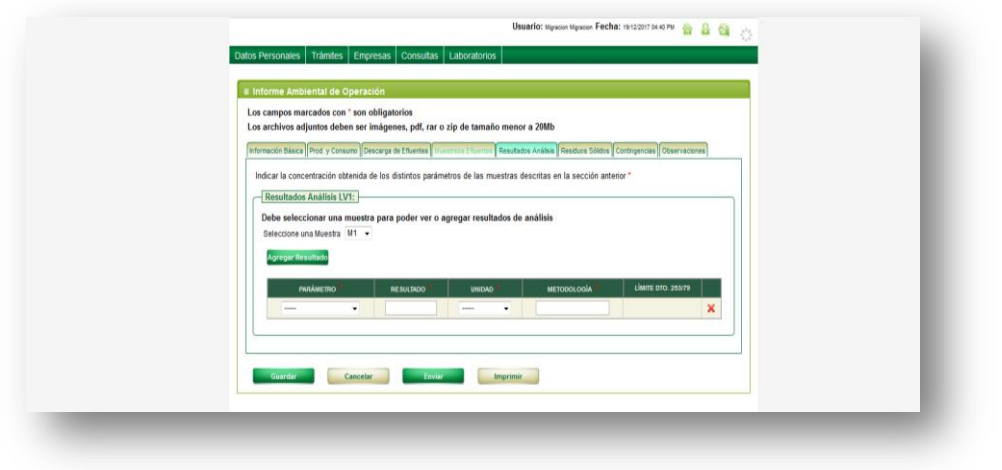

**Figura 43:** Sección de resultados de análisis

En el formulario se tendrá una sección "Resultados Análisis LVX" por cada línea de vertido de la planta. En la figura anterior, se ejemplifica para el caso de dos líneas de vertido. Para poder agregar un resultado de análisis, primero se deberá seleccionar la muestra a la cual corresponde, para ello se cuenta con una lista desplegable en la cual aparecen los identificadores de las muestras ingresadas en la sección anterior. Luego, se debe hacer clic en el botón "Agregar", esto generará una nueva fila en la tabla en la cual se podrán completar los datos del análisis. La columna "Limite Dto. 253/97" la carga el sistema automáticamente.

Al seleccionar la muestra el sistema automáticamente cargará en la tabla, los resultados de análisis que ya se hayan ingresado al sistema para esa muestra.

También se puede eliminar un resultado de análisis de una muestra, para ello primero se debe seleccionar la muestra, luego se hace clic en el botón en la fila correspondiente al análisis que se desea eliminar.

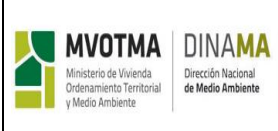

A la hora de enviar el trámite el sistema validará que para cada línea de vertido se hayan ingresado resultados de análisis para los parámetros que son obligatorios según el Decreto 253/79. En caso que falten parámetros, el sistema mostrará un mensaje de aviso.

**NOTA: en caso de ingresar los datos de monitoreo y resultado de análisis con el Template, esta sección no se debe completar, dado que dichos los datos ya se encontrarían adjuntos en la planilla del Template.**

# **4.3.7. Monitoreo Curso de Agua**

Esta sección solo aparece al ingresar el IAO para aquellas plantas que DINAMA disponga el monitoreo del curso de agua y comunique al emprendimiento.

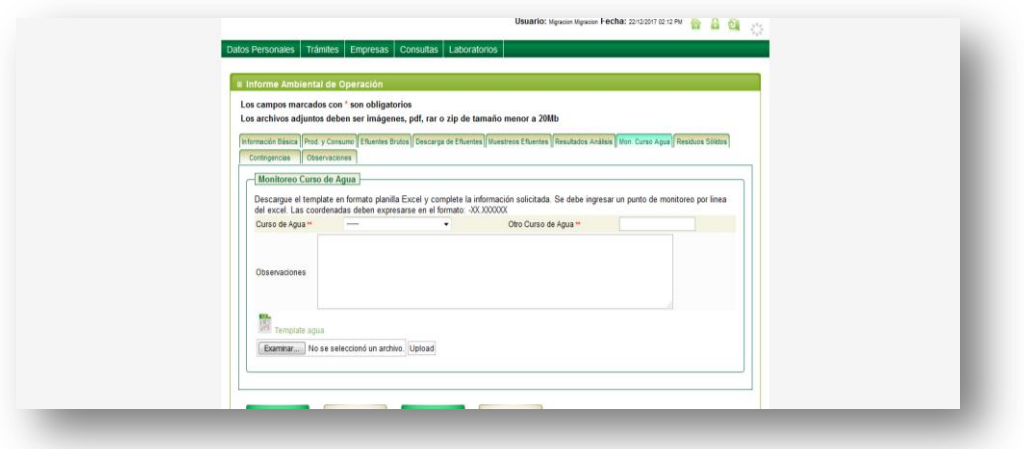

**Figura 44:** Sección de monitoreo de cursos de agua

Para cada monitoreo se deberá especificar a qué curso de agua corresponde, para ello, puede seleccionarlo de una lista desplegable o

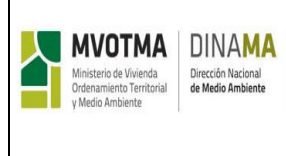

en caso que no se encuentre en dicha lista puede escribir el nombre en el campo "Otro curso de agua".

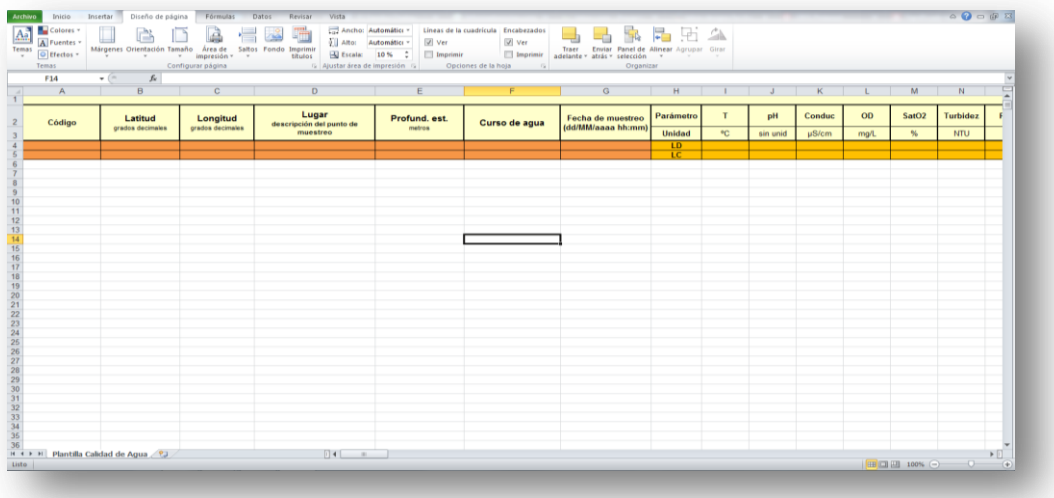

**Figura 45:** Template agua. Ventana desplegable para el ingreso de resultados de análisis en puntos de monitoreo.

Descargue el Template agua en formato planilla Excel y complete la información solicitada. Se debe ingresar un punto de monitoreo por línea del Excel.

## **4.3.8. Residuos Sólidos**

En esta sección se ingresan los datos asociados a los residuos sólidos generados durante el proceso industrial de la planta. Este módulo lo debe completar quien no tiene la obligatoriedad de realizar la declaración jurada de residuos.

#### **4.3.9. Monitoreo de Emisiones**

En esta sección se deberán ingresar los datos asociados a los monitoreos realizados a los equipos emisores, así como también los

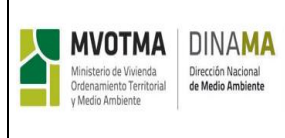

monitoreos de calidad de aire. Esta sección solo aparece al ingresar el IAO para aquellas plantas que DINAMA disponga y comunique al emprendimiento.

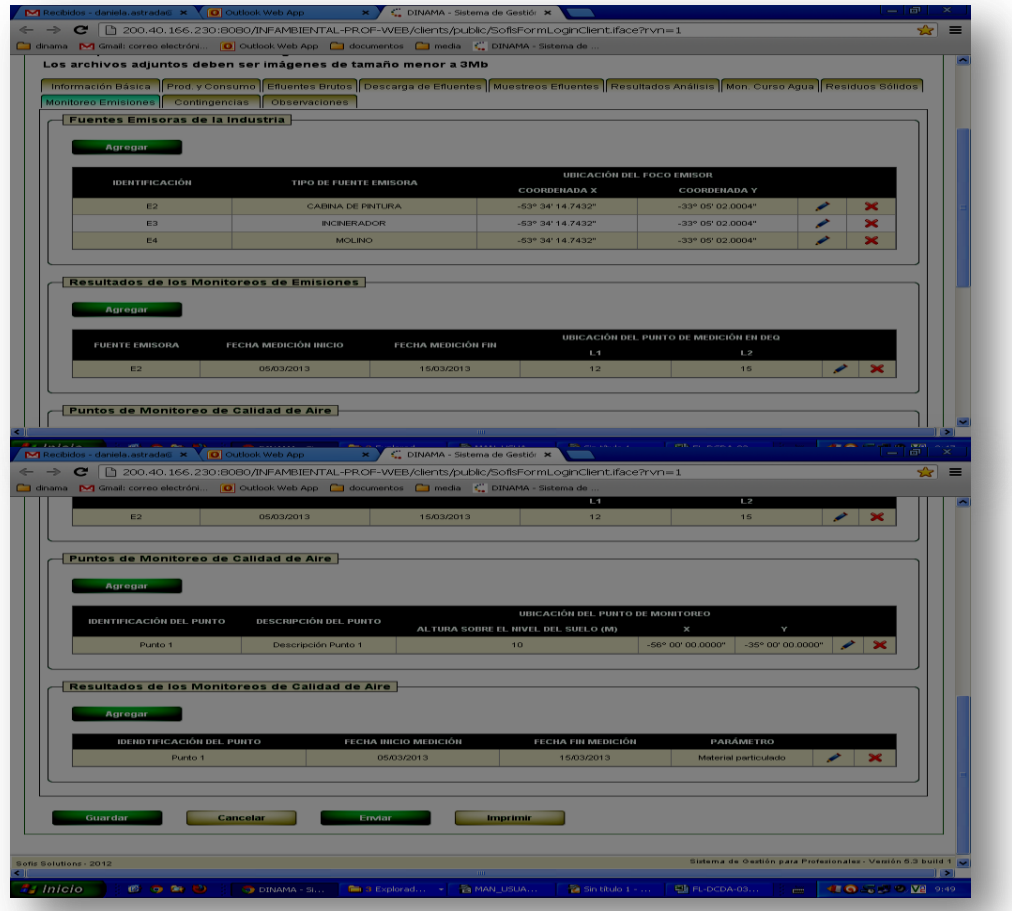

**Figura 46:** Sección Monitoreo Emisiones

En la primera sección se deberán ingresar los datos de los equipos emisores con los que cuenta la planta. Esta sección vendrá pre cargada con los datos ingresados en el SADI, pero el usuario puede editarlos. Para agregar un nuevo equipo se debe hacer clic en el botón "Agregar" correspondiente a esta sección. El sistema desplegará un formulario igual al visto en el trámite SADI para esta sección.

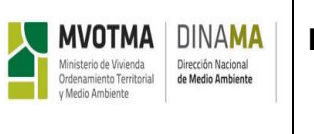

MN-ACDA-005-01

Página 42 de 48

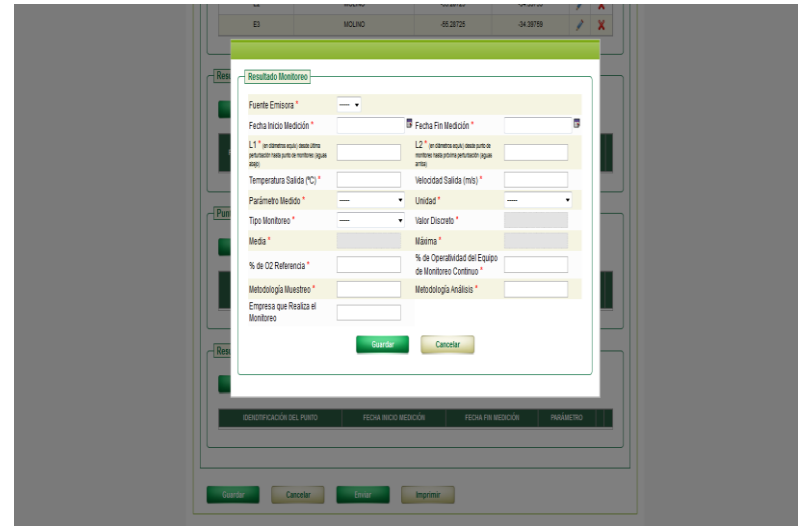

**Figura 47:** Ventana emergente Resultado Monitoreo

En la segunda sección, el profesional ingresará los datos referentes al monitoreo de emisiones realizados. Para incorporar resultados de monitoreo de emisiones, se debe hacer clic en el botón "Agregar" de dicha sección. El sistema mostrará una ventana desplegable para el ingreso de los datos.

Los datos del monitoreo estarán asociados a un equipo emisor. En el campo "Equipo Emisor" el usuario podrá seleccionar de una lista desplegable el identificador correspondiente al equipo.

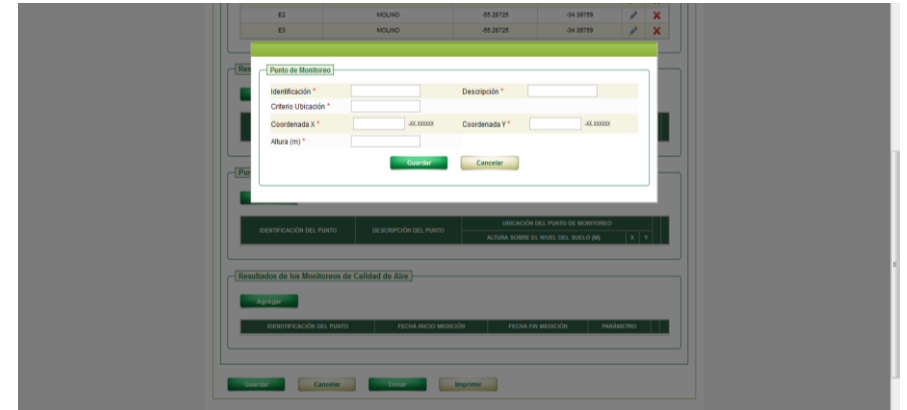

**Figura 48:** Ventana emergente Puntos de monitoreo.

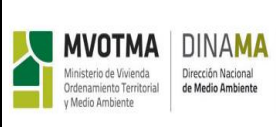

En la tercera sección del formulario, el usuario podrá ingresar los datos de los puntos de monitoreo de calidad del aire. Para agregar un nuevo punto, se debe hacer clic en el botón "Agregar" de esta sección. El sistema mostrará una ventana desplegable con el formulario para el ingreso de los datos del punto de monitoreo.

En la última sección del formulario, el usuario ingresará los resultados del monitoreo de calidad del aire. Para agregar un resultado se debe hacer clic en el botón "Agregar" de esta sección y el sistema mostrará una ventana desplegable con los campos a ingresar.

|         | B                                                            | <b>MOLINO</b>           | -55,28725                                  | -34,39759                | z         | $\mathbf{x}$ |
|---------|--------------------------------------------------------------|-------------------------|--------------------------------------------|--------------------------|-----------|--------------|
| $F$ Res | Resultado Monitoreo                                          |                         |                                            |                          |           |              |
|         | Punto de Monitoreo*                                          | $ \cdot$                |                                            |                          |           |              |
|         | Fecha Inicio Medición *                                      |                         | Fecha Fin Medición *                       |                          | i,        |              |
|         | Parámetro*                                                   | -<br>$\mathbf{v}$       | Unidad <sup>*</sup>                        | $\overline{\phantom{a}}$ | $\bullet$ |              |
|         | Tipo Monitoreo *                                             | $\pmb{\mathrm{v}}$<br>- | Valor Discreto*                            |                          |           |              |
|         | Media *                                                      |                         | Máxima*                                    |                          |           |              |
| E       | Fecha Máxima Concentración *<br>Metodología Análisis *       |                         | Metodología Muestreo*<br>Empresa Monitoreo |                          |           |              |
|         | - Resultados de los Monitoreos de Calidad de Aire<br>Agregar | Guardan                 | Cancelar                                   |                          |           |              |
|         | <b>IDENDTIFICACIÓN DEL PUNTO</b>                             | FECHA INICIO MEDICIÓN   | FECHA FIN MEDICIÓN                         |                          | PARÁMETRO |              |
| Guardan | Cancelar                                                     | Enviar                  | <b>Imprimir</b>                            |                          |           |              |

**Figura 49:** Ventana emergente Resultado monitoreo

Los resultados de monitoreo deben estar asociados a un punto de monitoreo, para ello en el campo "Punto de Monitoreo" se podrá seleccionar de una lista desplegable la identificación del punto correspondiente.

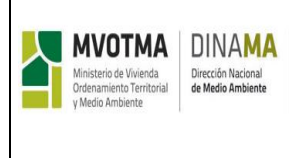

# **4.3.10. Contingencias**

En esta sección se especificará las contingencias aplicadas en el período informado, y como se procedió. Los datos se ingresarán en forma de texto libre. A continuación se presenta una imagen del formulario.

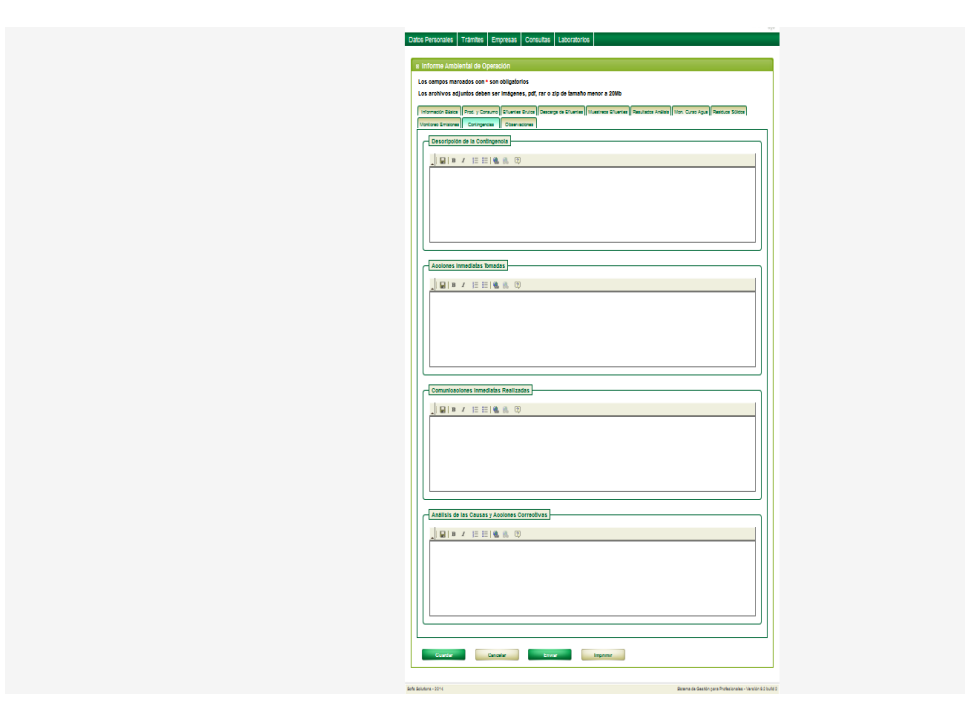

**Figura 50:** Sección Contingencias

# **4.3.11. Observaciones**

En esta sección del formulario, el profesional podrá incluir observaciones generales sobre el trámite y también sugerencias. A continuación se muestra una imagen correspondiente a esta sección del formulario.

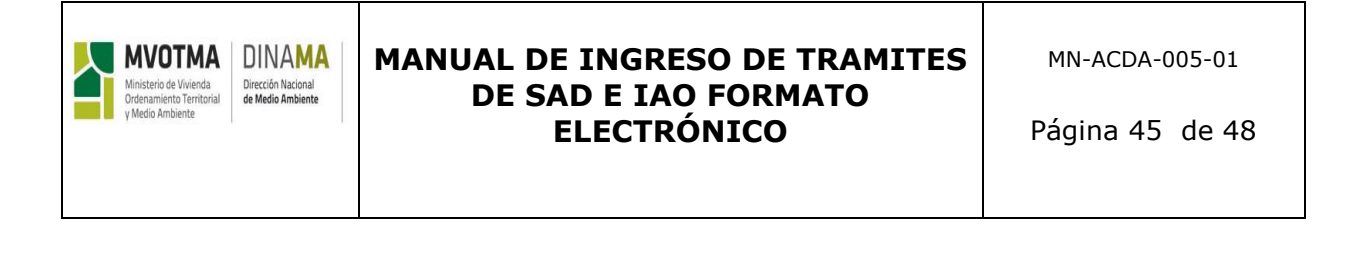

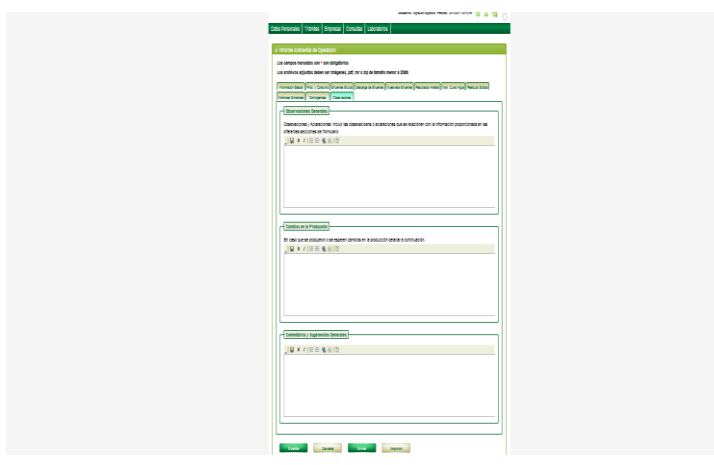

**Figura 51:** Sección Observaciones

## **4.3.12. Consulta de Trámites de Control**

El profesional podrá consultar sus trámites del Área Control y desempeño Ambiental en el sistema, seleccionando la opción "Trámites" del menú principal, y luego "Div. Control", "Consulta", tal como muestra la siguiente figura:

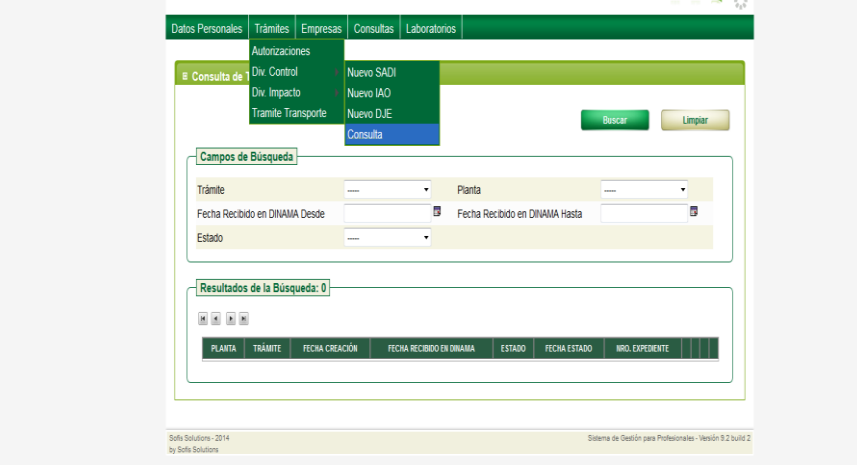

**Figura 52:** Consulta de Trámites División Control.

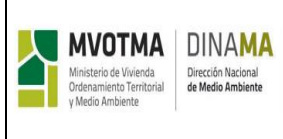

Al seleccionar esta opción el sistema mostrará el formulario de búsqueda de trámites. La consulta de trámites de control podrá filtrarse por los siguientes criterios:

- Trámite (IAO y SAD)
- Planta
- Rango de Fecha recibido en DINAMA
- Estado del trámite

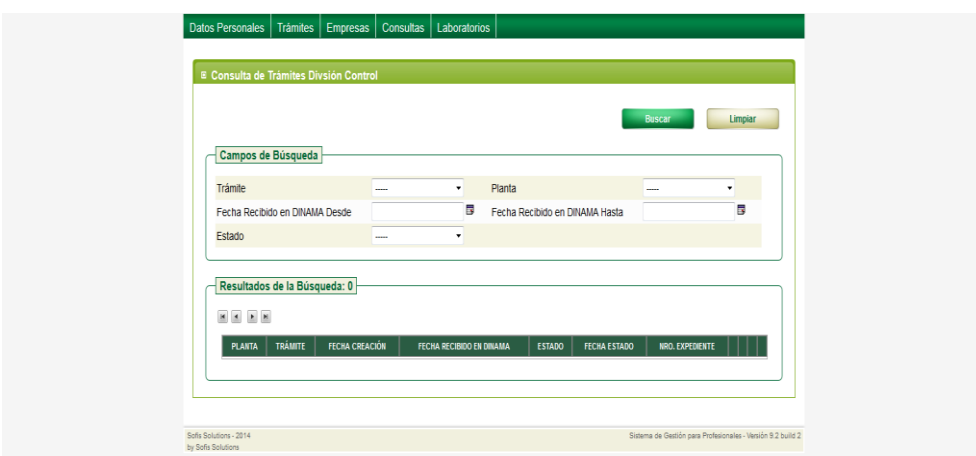

**Figura 53:** Sección Consulta de Trámites División Control

Luego de realizar la consulta el sistema listará en la sección de resultados los datos de los trámites que satisfacen los criterios de búsqueda.

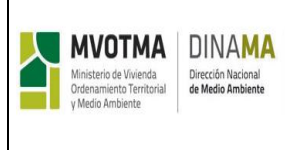

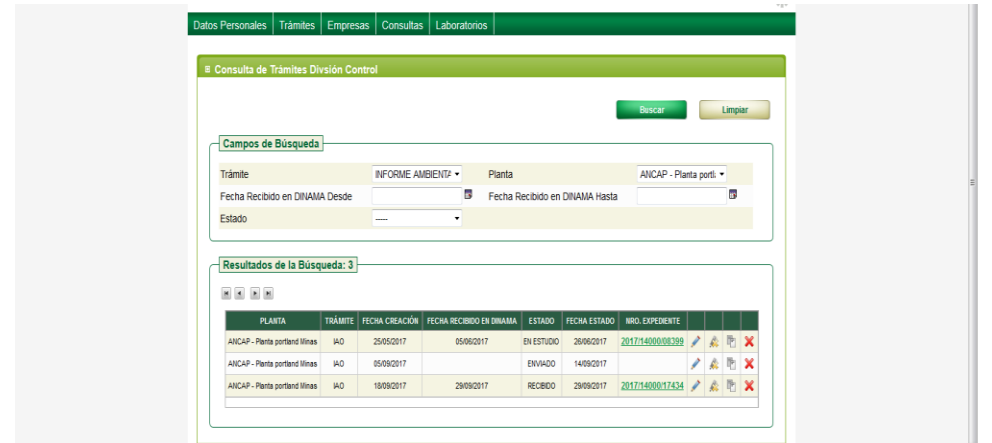

**Figura 54:** Opciones de Editar, Ver fallo, Copiar trámite, Eliminar.

Para cada resultado listado se tendrán las siguientes opciones:

- **Editar/Ver:** Esta acción permite la visualización de los datos del trámite, y la edición de los mismos si el trámite está en estado INGRESANDO o CORRECCIÓN.
- **Ver fallo:** Esta opción solo está disponibles para trámites en estado APROBADO o RECHAZADO, y permite ver los comentarios de la resolución realizados por el técnico de DINAMA.
- **Copiar Trámite:** esta acción permite generar un nuevo trámite copiando los datos del original.
- **Eliminar:** Esta opción permite eliminar los datos de un trámite. Para poder realizar esta acción el trámite debe estar en estado INGRESANDO.

# **5. REFERENCIAS:**

Decreto 253/79 y sus modificativos. Manual de Usuario, Sistema de Gestión de Información Ambiental Procedimiento de Control de los Documentos ACDA Procedimiento para Otorgar Autorización de Desagüe Procedimiento de Autocontrol de la Gestión Ambiental

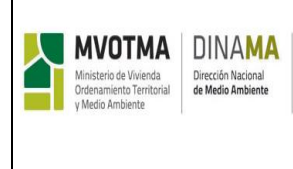

# **6. MODIFICACINES**

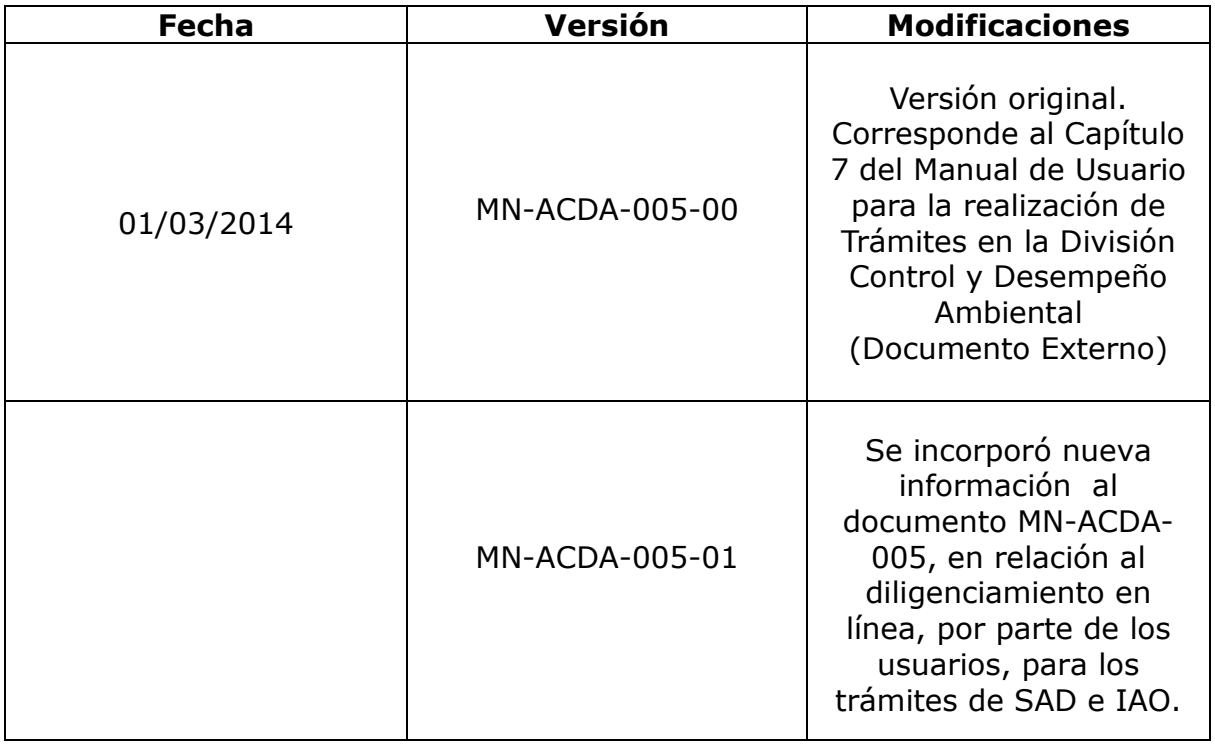